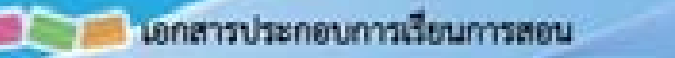

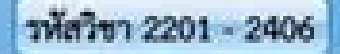

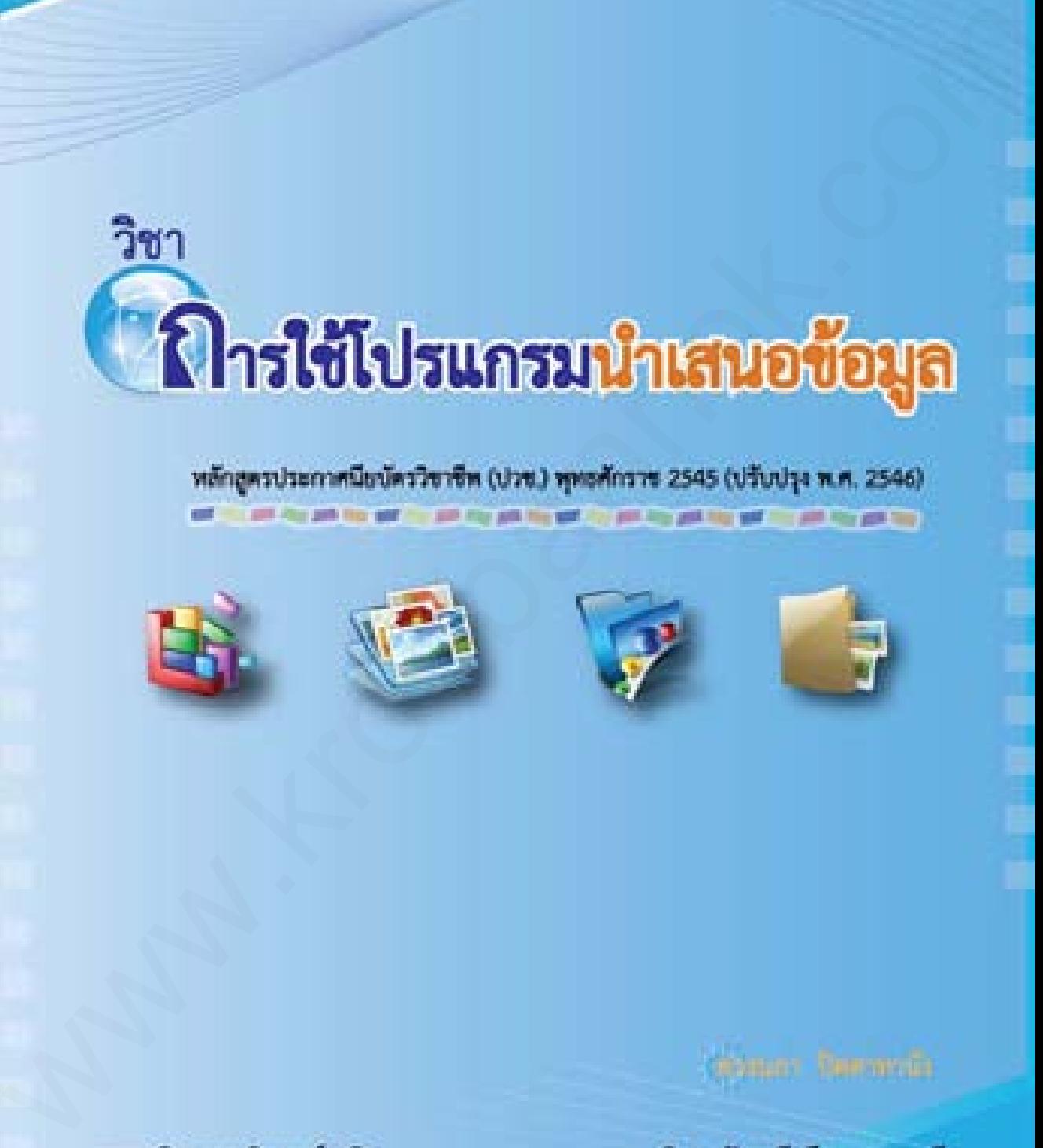

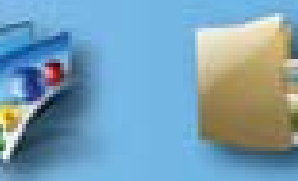

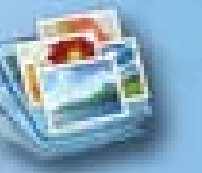

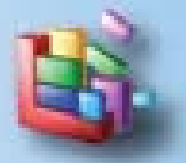

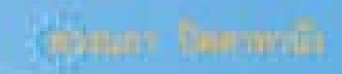

กระพรวงศึกษาธิการ

สำนักงานคณะกรรมการการอาชีวศึกษา

 $\overline{2}$ 

#### **สาระส าคัญ**

Microsoft PowerPoint 2010 เป็นโปรแกรมหนึ่งในตระกูล Microsoft Office 2010 เหมาะสำหรับสร้างงานนำเสนอข้อมูล ซึ่งถูกนำไปใช้อย่างกว้างขวางทั้งทางด้านธุรกิจ การประชุม สัมมนาหรือทางด้านการศึกษา เพราะมีรูปแบบการใช้งานที่เรียบง่าย สามารถใส่ภาพ เสียง ตลอดจน ่ ภาพเคลื่อนไหวในลักษณะวิดีโอลงในสไลด์ ทำให้งานนำเสนอน่าชม น่าฟังและหน้าติดตามยิ่งขึ้น www.kroobannok.com

# **เนื้อหาสาระ**

- 2.1 ความสามารถของ PowerPoint 2010
- 2.2 การเปิดใช้งาน PowerPoint 2010
- 2.3 ส่วนประกอบของ PowerPoint 2010
- 2.4 การใช้งาน Ribbon
- 2.5 การใช้งาน Backstage View
- 2.6 การใช้งาน Quick Access Toolbar
- 2.7 มุมมองการทำงาน
- 2.8 การปิดไฟล์งานนำเสนอ
- 2.9 การปิดโปรแกรม PowerPoint 2010
- 2.10 สรุปเนื้อหาสาระ

#### **จุดประสงค์เชิงพฤติกรรม**

- 2.1 อธิบายความสามารถของ PowerPoint 2010 ได้
- 2.2 อธิบายวิธีเปิดใช้งาน PowerPoint 2010 ได้
- 2.3 อธิบายส่วนประกอบของ PowerPoint 2010 ได้
- 2.4 อธิบายการใช้งาน Ribbon ได้
- 2.5 อธิบายการใช้งาน Backstage View ได้
- 2.6 อธิบายการใช้งาน Quick Access Toolbar ได้
- 2.7 อธิบายมุมมองการทำงานได้
- 2.8 อธิบายวิธีปิดไฟล์งานนำเสนอได้
- 2.9 อธิบายวิธีปิดโปรแกรม PowerPoint 2010 ได้
- 2.10 ผู้เรียนมีกิจนิสัย คุณธรรม จริยธรรม และค่านิยมที่ดีในการใช้คอมพิวเตอร์

แบบทดสอบก่อนเรียน **บทที่ 2** 

**์ คำชี้แจง** ให้นักเรียนเลือกคำตอบที่ถูกต้องที่สุดเพียงข้อเดียว โดยทำเครื่องหมายกากบาท ( X ) ลง ในกระดาษคำตอบ ดำขึ้นอง ได้นักเรียนสือกดำหลบที่ถูกต้องที่อุทเพื่อเทียวข้องที่อุทเพื่อเทิลที่ยว โดยทำเหรื่องหมายภาทบาท (X) กล<br>ในกระดารทำตอบ<br>1. ไข้านกน้ำแสนะข้อมูล<br>3. ตั้งการข้อมูลตำนอกการของ<br>3. ตั้งการข้อมูลตำนอกการของ<br>3. ตั้งการข้อมูลต

#### **1. โปรแกรม PowerPoint 2010 เหมาะส าหรับงานประเภทใด**

- ึก. สร้างงานนำเสนอข้อมูล
- ข. จัดการข้อมูลด้านเอกสารรายงาน
- ค. จัดการข้อมูลในรูปแบบตาราง
- ึง. จัดการฐานข้อมูลจำนวนมาก

### **2. ข้อใดคือความสามารถของ PowerPoint 2010 ที่แตกต่างจาก PowerPoint 2007**

- ก. รองรับภาพเคลื่อนไหว เช่น Flash, Gif Animation
- ข. สร้างภาพอย่างรวดเร็วและสวยงามด้วย SmartArt
- ค. มีเครื่องมือการวาดรูปและตกแต่งภาพมาให้
- ง. มีเมนู File มุมมอง Microsoft Office Backstage

# **3. หน้าที่ของแถบ Title bar คือข้อใด**

- ก. แถบเครื่องมือที่มีการใช้งานบ่อย
- ข. แถบสถานะแสดงข้อความการทำงาน
- ค. แถบชื่อหัวเรื่องแสดงชื่อไฟล์ที่ก าลังถูกใช้งาน
- ง. แถบแสดงมุมมอง

#### **4. แถบ Menu ต่างจากแถบ Tool bar อย่างไร**

- ก. เป็นแถบที่แสดงค าสั่งที่ใช้บ่อยแทนด้วยปุ่มภาพ
- ึ ข. เป็นแถบที่รวบรวมคำสั่งไว้ทั้งหมด
- ค. เป็นแถบที่สามารถเปิด และปิดได้ตามต้องการ
- ึง. เป็นแถบที่ทำงานได้เร็วกว่าการใช้แถบ Tool bar

### **5. แท็บ Ribbon มีหน้าที่อะไร**

- ก. ใช้ส าหรับเปิดเมนูการใช้งานพื้นฐานของโปรแกรม
- ีข. แถบเครื่องมือที่ได้รวบรวมปุ่มเครื่องมือที่ใช้งานบ่อย ๆ เอาไว้ เพื่อช่วยให้การทำงานสะดวก และรวดเร็ว ซึ่งสามารถเพิ่มหรือลดปุ่มเหล่านี้ได้
- ค. ใช้แสดงชื่อโปรแกรมและชื่อไฟล์งานที่กำลังทำงานอยู่
- ึง. เป็นส่วนการทำงานใหม่ที่เพิ่มเข้ามาซึ่งมาแทนที่แถบเมนูแบบเดิมแสดงคำสั่งแบ่งเป็นกลุ่มๆ

2

# **6. ถ้าต้องการซ่อนแท็บ Ribbon ต้องเลือกที่ค าสั่งใด**

- ก. Minimize the Ribbon
- ข. Show Below the Ribbon
- ค. More Commands…
- ง. Customize Quick Access Toolbar

### **7. ใน Backstage View** *ไม่มี***ค าสั่งใด**

- ก. สร้าง
- ข. บันทึกและส่ง
- ค. แทรก
- ึง. จบการทำงาน

# **8. ถ้าต้องการให้ Quick Access Toolbar แสดงใต้ริบบอนต้องเลือกค าสั่งใด**

- ก. Show Below the Ribbon
- ข. Show Above the Ribbon
- ค. Minimize the Ribbon
- ง. Customize Quick Access Toolbar

# **9. มุมมองใดเป็นมุมมองหลักที่ใช้ในการสร้างออกแบบและแก้ไขงานน าเสนอได้**

- ก. Note page
- ข. Normal View
- ค. Sorter View
- ง. Slide Show

# **10. ถ้าผู้ใช้ต้องการเห็นงานน าเสนอที่สร้าง ในมุมมองของผู้ชมต้องเลือกมุมมองใด** พ. Show kelow the Hibbon<br>
w. More Commands...<br>
2 Customands...<br>
1 Customands...<br>
1 Cu<sup>5</sup>i3<br>
1 Wilh Naseki<br>
1 Wilh Naseki<br>
1 Wilh Naseki<br>
2 Wilh Naseki<br>
2 Wilh Naseki<br>
2 Wilh Naseki Access Tootbar แลดใต้รับบอนต้องเลือกคำส

- ก. Note page
- ข. Sorter View
- ค. Normal View
- ง. Slide Show

**1m7** 

#### **2.1 ความสามารถของ PowerPoint 2010**

PowerPoint 2010 มีความสามารถที่เหนือกว่าเวอร์ชันก่อนหน้าหลายด้าน ช่วยให้งาน ี นำเสนอมีความน่าสนใจมากขึ้น และความสามารถของ PowerPoint 2010 มีดังนี้

1. ปรับหน้าตาของโปรแกรม แท็บเครื่องมือ Ribbon เพิ่มแท็บ Transitions ปรับปรุง แท็บ Animations รวมถึงการแสดงผลแบบ Live Preview ในการจัดรูปแบบต่างๆ ให้เห็นผลทันที

2. เพิ่มเอฟเฟ็คต์ใหม่ สำหรับนำมาเปลี่ยนแผ่นสไลด์ นอกจากเอฟเฟ็คต์เดิมแล้ว ยังเพิ่ม เอฟเฟ็คต์กลุ่ม 3D motion graphic effects ที่เคลื่อนไหวแบบ 3 มิติเช่นการเลื่อนแสดงภาพแบบ ี แกลลอรี หมุนเป็นกล่องภาพ ซึ่งจะทำได้ทั้งแผ่นสไลด์ หรือเคลื่อนไหวได้เป็นมิติเฉพาะเนื้อหาใสสไลด์ ได้

3. สร้างงานนำเสนอใหม่ได้อย่างรวดเร็วด้วยต้นแบบสไลด์ ที่โปรแกรมออกแบบและ จัดโครงสร้างเอาไว้แล้ว สามารถเลือกมาใช้งานได้อย่างจุใจ ทั้งแบบที่ติดตั้งเอาไว้แล้วและดาวน์โหลด จากออนไลน์ในกลุ่มของ Slide Design ที่มีให้เลือกมากมาย หลายรูปแบบ

4. ตกแต่งรูปภาพได้อย่างสวยงามดั่งมืออาชีพ ด้วยชุดรูปแบบสำเร็จที่ออกแบบมาไว้ ้อย่างสวยงามพร้อมเอฟเฟ็คต์ภาพที่สวยเด่นแปลกตา ไม่ว่าจะหมุนทำเงา เอฟเฟ็คต์สะท้อนภาพ รวมถึงการจัดรูปแบบ 3D ที่สวยงาม

5. ตกแต่งสไลด์ให้น่าสนใจด้วยข้อความศิลป์ WordArt แบบใหม่ที่สวยงามด้วย เอฟเฟ็คต์ข้อความทั้งแบบแรเงา สะท้อนภาพและ 3 มิติ และสีสันที่เข้ากันกับชุดของ Theme สไลด์ สามารถน าไปใช้ได้กับข้อความทุกส่วนในสไลด์

6. เปลี่ยนรูปแบบการใส่เอฟเฟ็คต์ภาพเคลื่อนไหวให้กับออบเจ็ค โดยลดขั้นตอนการ ท างานให้สั้นลง โดยสามารถเลือกใช้ได้จากแท็บ Animations ได้แบบรวดเร็ว ไม่ยุ่งยาก ทั้งเลือก ้ตั้งเวลา การกำหนดทิศทางการเคลื่อนไหว แล้วยังเพิ่มเอฟเฟ็คต์ใหม่ๆ เข้ามาหลายตัว ทำให้ สร้างสรรค์งานน าเสนอได้หลากหลายมุมมองขึ้น Frameshort 200 Garamany transforming the section of the transformation of the section of the section of the section of the section of the section of the section of the section of the section of the section of the section

7. เพิ่มรูปแบบ SmartArt นำเสนอลักษณะของแผนภาพและข้อความได้สวยงามด้วย SmartArt graphic picture layouts ที่มีเลย์เอาท์การจัดวางภาพให้เลือกหลายแบบ สร้างง่าย ปรับเปลี่ยนได้สะดวก รวดเร็ว

8. แปลงภาพถ่ายให้เป็นศิลป์แบบ Artistic สามารถนำรูปภาพ หรือภาพถ่ายทั่วไปมา ้ สร้างเอฟเฟ็คต์ การแปลงลักษณะของรูปภาพให้ดูสวย แปลกตา และเข้ากับงานนำเสนอได้อย่างมือ อาชีพ เพียงแต่เลือกค าสั่งในกลุ่ม Artistic Effect ซึ่งจะมีรูปแบบภาพให้เลือกหลากหลาย

9. ลบสีฉากหลังรูปภาพ โดยสามารถยกเลิกสีออกจากภาพแล้วให้เลือกเฉพาะส่วนของ ภาพที่ต้องการได้ สามารถก าหนดจุดของสีเอาออกหรือเก็บเอาไว้ได้ โดยไม่ต้องพึ่งพาโปรแกรมตัดต่อ หรือแต่งภาพแต่อย่างใด

10. จัดการกับไฟล์ด้วย Backstage View ซึ่ง Office 2010 ได้เปลี่ยนการทำงานกับปุ่ม Microsoft Office ของ Office 2007 มาเป็นการทำงานบนแท็บ File ในรูปแบบ Backstage View ให้สามารถจัดการกับไฟล์และการทำงานที่เกี่ยวข้องกับไฟล์ในที่เดียว เช่นสร้าง จัดเก็บ สั่งพิมพ์ ี แชร์ไฟล์ สิทธิ์การใช้งาน และกำหนดออปชั่นการทำงานของ PowerPoint

11. บันทึกสไลด์เป็นไฟล์วิดีโอ เป็นทางเลือกในการนำเสนองานใหม่ที่โดดเด่น คือการ ้ บันทึกไฟล์สไลด์เป็นไฟล์วิดีโอ (.WMV) ที่สามารถนำไปเปิดชมกับโปรแกรมชมวิดีโอได้อย่าง Windows Media Player ซึ่งคงรักษาคุณสมบัติของเอฟเฟ็คต์ต่างๆ ที่กำหนดไว้ในสไลด์ ไม่ว่าจะเป็น สไลด์ Transition และ Animation Effect ที่แสดงได้อย่างเต็มที่

12. ปรับแต่งและตัดต่อไฟล์วิดีโอ การนำไฟล์วิดีโอมาใช้งานบนสไลด์ทำได้ง่ายขึ้น และยัง มีเครื่องมือให้ปรับแต่งวิดีโอ ไม่ว่าจะการปรับสีภาพ ใส่เอฟเฟ็คต์ ปรับความมืด ความสว่าง ใส่กรอบ และเลือกใส่เฟรมวิดีโอให้แสดงผลในรูปทรง Shapes แบบที่ชอบได้ และรวมไปถึงการตัดวิดีโอได้อีก ด้วย www.electricalent.https://www.archive.org/www.archive.org/www.electricalent.html<br>alan Transition Lae Animaton Cifed หั่นแห่งให้ชื่อใหม่นั้น<br>in 12. ปรับแห่งและตัดหยุดให้รู้เคีย การนำไฟล์วิดีแอกได้ตามบนต์เล่งทำได้งายตั้ง แล

 13. น าเอาวิดีโอจาก YouTube มาแสดงในสไลด์ สามารถดึงไฟล์วิดีโอจาก YouTube มาใส่และเปิดชมใน PowerPoint ได้เพียงนำโค้ด Embed จาก YouTube แล้วคลิก Play ชมวิดีโอ ผ่านหน้าสไลด์ได้โดยตรง

 14. มีเมนู File มุมมอง Microsoft Office Backstage เข้ามาแทนที่เมนูแฟ้มแบบเดิม เพื่อให้มีพื้นที่ส่วนกลางสำหรับงานการจัดการแฟ้มทั้งหมด ซึ่งได้แก่ บันทึก ใช้ร่วมกัน พิมพ์และ ประกาศ Ribbon ที่ปรับปรุงขึ้น ซึ่งมีในโปรแกรมประยุกต์ Office 2010 ทั้งหมด ช่วยให้เข้าถึงคำสั่ง ต่างๆ ได้อย่างรวดเร็ว และสร้างหรือกำหนดแท็บเอง เพื่อให้เหมาะกับลักษณะการทำงานได้

**1m7** 

 $\overline{2}$ 

บทที่

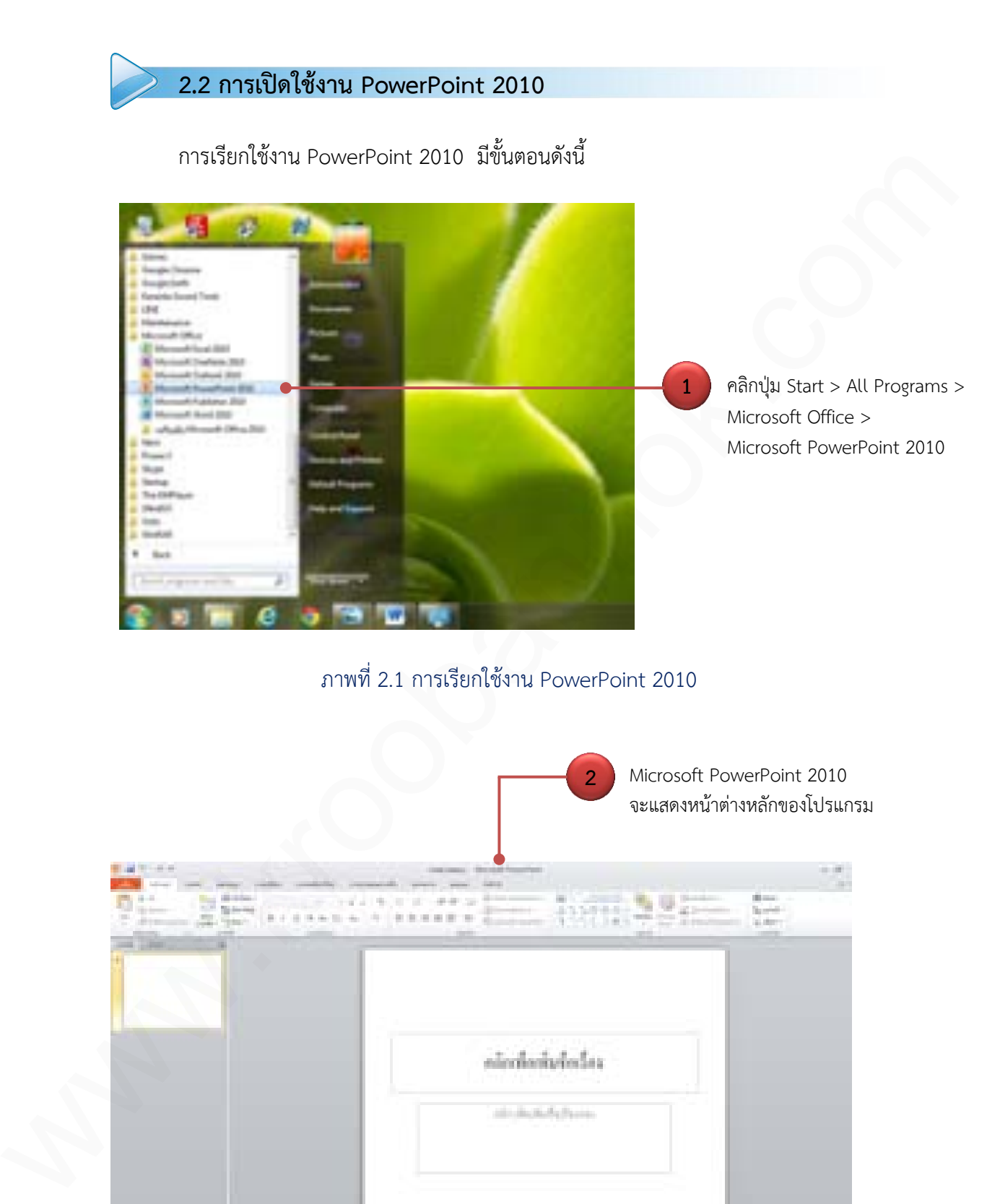

ภาพที่ 2.2 หน้าต่างหลักของ PowerPoint 2010

# **2.3 ส่วนประกอบของ PowerPoint 2010**

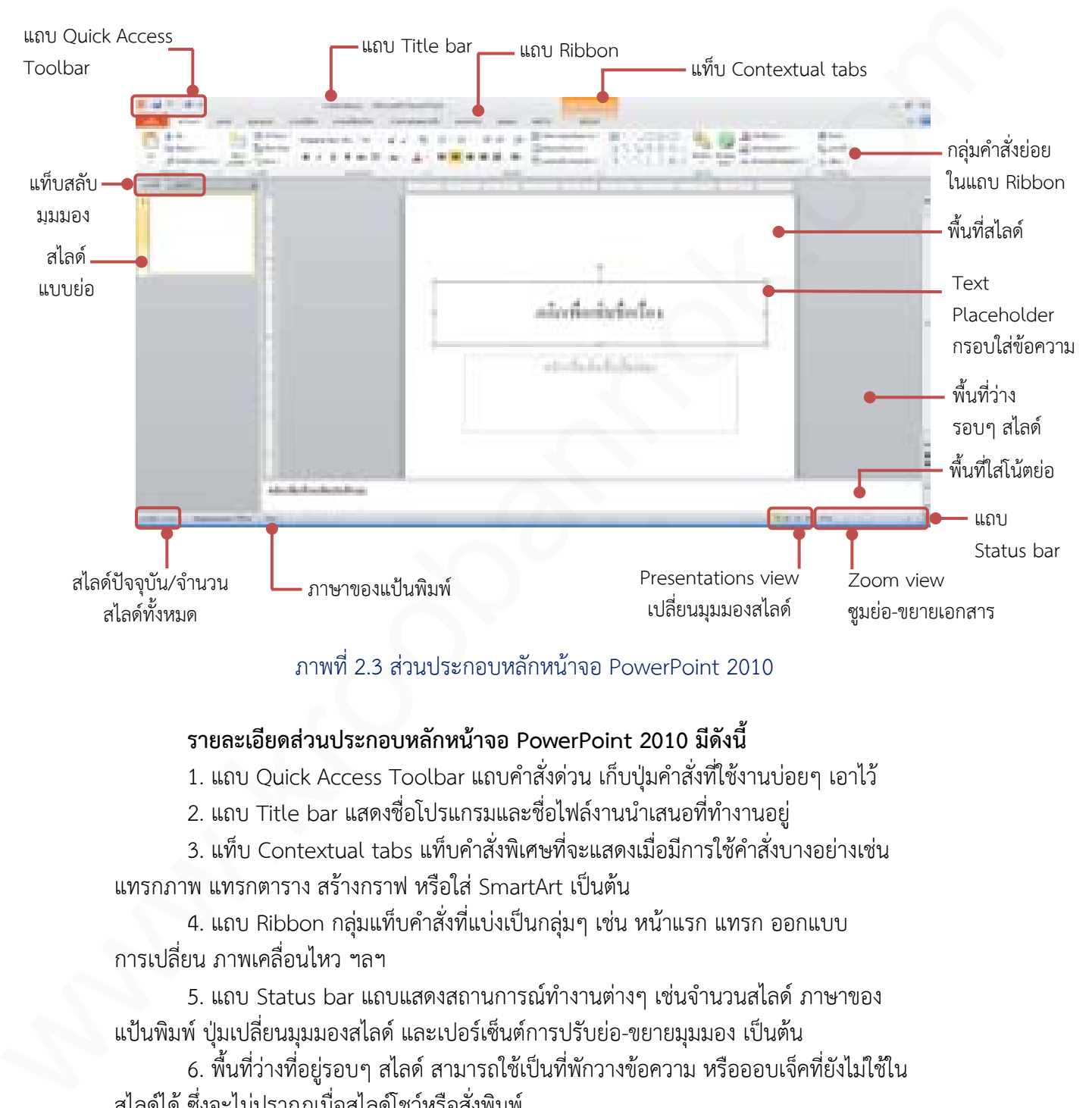

# ภาพที่ 2.3 ส่วนประกอบหลักหน้าจอ PowerPoint 2010

### **รายละเอียดส่วนประกอบหลักหน้าจอ PowerPoint 2010 มีดังนี้**

1. แถบ Quick Access Toolbar แถบคำสั่งด่วน เก็บปุ่มคำสั่งที่ใช้งานบ่อยๆ เอาไว้

2. แถบ Title bar แสดงชื่อโปรแกรมและชื่อไฟล์งานนำเสนอที่ทำงานอยู่

3. แท็บ Contextual tabs แท็บคำสั่งพิเศษที่จะแสดงเมื่อมีการใช้คำสั่งบางอย่างเช่น แทรกภาพ แทรกตาราง สร้างกราฟ หรือใส่ SmartArt เป็นต้น

4. แถบ Ribbon กลุ่มแท็บคำสั่งที่แบ่งเป็นกลุ่มๆ เช่น หน้าแรก แทรก ออกแบบ การเปลี่ยน ภาพเคลื่อนไหว ฯลฯ

5. แถบ Status bar แถบแสดงสถานการณ์ทำงานต่างๆ เช่นจำนวนสไลด์ ภาษาของ แป้นพิมพ์ ป่มเปลี่ยนมมมองสไลด์ และเปอร์เซ็นต์การปรับย่อ-ขยายมมมอง เป็นต้น

6. พื้นที่ว่างที่อยู่รอบๆ สไลด์ สามารถใช้เป็นที่พักวางข้อความ หรือออบเจ็คที่ยังไม่ใช้ใน สไลด์ได้ ซึ่งจะไม่ปรากฏเมื่อสไลด์โชว์หรือสั่งพิมพ์

7. แท็บสลับมุมมอง ใช้สลับการแสดงตัวอย่างสไลด์แบบย่อ และแสดง ข้อความเค้าร่างในสไลด์แต่ละแผ่น

2

บทที่

**2.4 การใช้งาน Ribbon**

Ribbon เป็นรูปแบบของการรวบรวมปุ่มคำสั่งเพื่อให้ง่ายต่อการใช้งาน ภายใน Ribbon จะแบ่งออกเป็นกลุ่มใหญ่โดยใช้แท็บ (Tab) เช่น แท็บ หน้าแรก แทรก ออกแบบ การเปลี่ยน ภาพเคลื่อนไหว และอื่นๆ ในแต่ละแท็บจะเก็บคำสั่งที่ใช้งานในลักษณะเดียวกัน หรือใกล้เคียงกัน

# **2.4.1 ส่วนประกอบใน Ribbon**

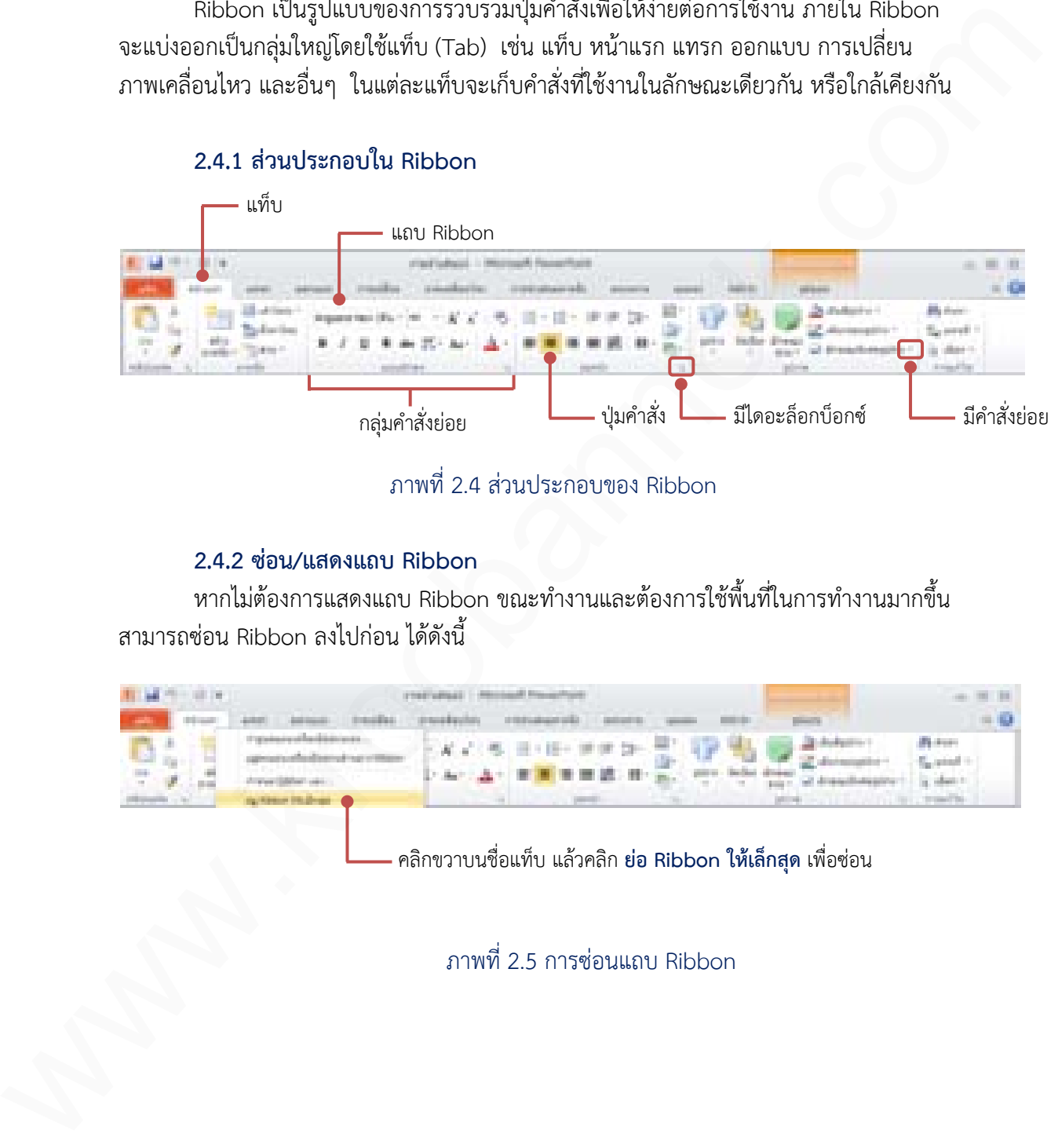

# ภาพที่ 2.4 ส่วนประกอบของ Ribbon

#### **2.4.2 ซ่อน/แสดงแถบ Ribbon**

หากไม่ต้องการแสดงแถบ Ribbon ขณะทำงานและต้องการใช้พื้นที่ในการทำงานมากขึ้น สามารถซ่อน Ribbon ลงไปก่อน ได้ดังนี้

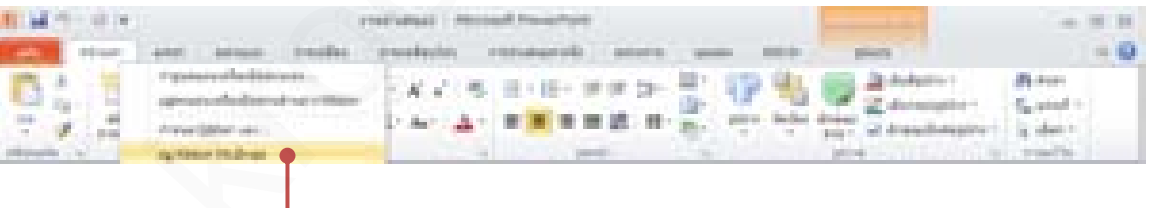

คลิกขวาบนชื่อแท็บ แล้วคลิก **ย่อ Ribbon ให้เล็กสุด** เพื่อซ่อน

ภาพที่ 2.5 การซ่อนแถบ Ribbon

 $\overline{2}$ 

บทที่

2

# และเมื่อต้องการใช้งาน ค่อยเปิดขึ้นมาภายหลังได้ดังนี้

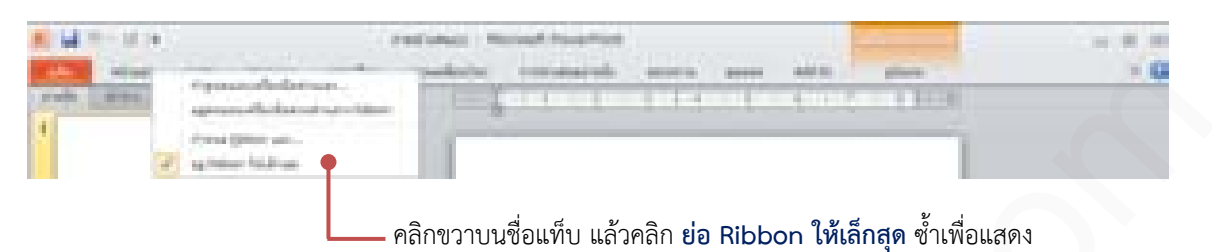

# ภาพที่ 2.6 การแสดงแถบ Ribbon

# **2.4.3 เปิดไดอะล็อกบ็อกซ์**

การทำงานบางอย่างอาจมีความซับซ้อน และมีคำสั่งที่เกี่ยวข้องอยู่จำนวนมาก ซึ่งโปรแกรมก็ ี ไม่สามารถนำมาแสดงในกลุ่มคำสั่ง Ribbon ได้ทั้งหมด จึงเก็บคำสั่งเหล่านั้นอยู่ในรูปแบบ ี ไดอะล็อกบ็อกซ์ (dialog box) และสามารถเปิดขึ้นมาใช้งานได้โดยคลิกที่ปุ่ม ⊮ี่ ที่แสดงอยู่มุมของ กลุ่มคำสั่งดังนี้

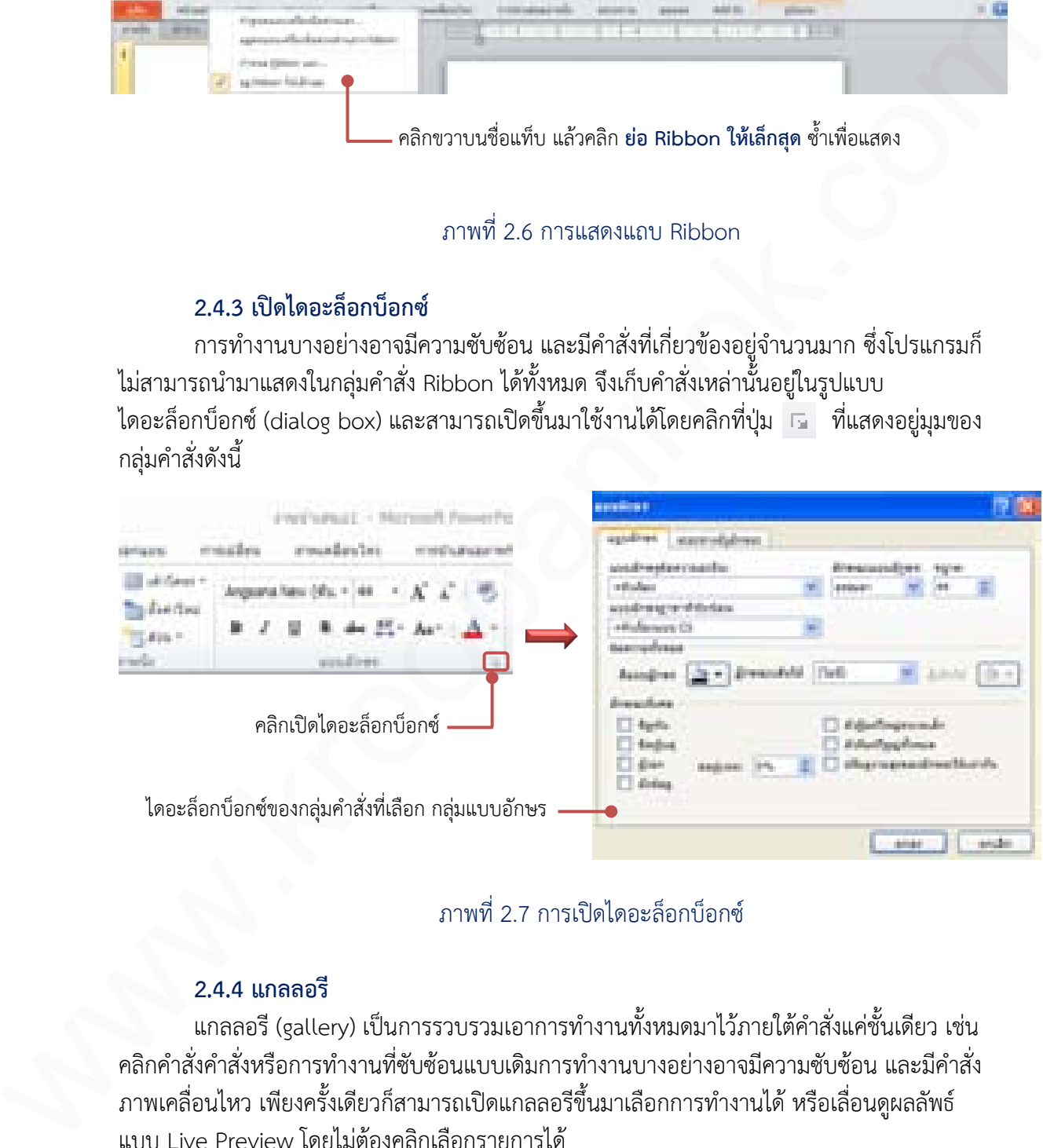

# ภาพที่ 2.7 การเปิดไดอะล็อกบ็อกซ์

#### **2.4.4 แกลลอรี**

แกลลอรี (gallery) เป็นการรวบรวมเอาการทำงานทั้งหมดมาไว้ภายใต้คำสั่งแค่ชั้นเดียว เช่น คลิกคำสั่งคำสั่งหรือการทำงานที่ซับซ้อนแบบเดิมการทำงานบางอย่างอาจมีความซับซ้อน และมีคำสั่ง ภาพเคลื่อนไหว เพียงครั้งเดียวก็สามารถเปิดแกลลอรีขึ้นมาเลือกการทำงานได้ หรือเลื่อนดผลลัพธ์ แบบ Live Preview โดยไม่ต้องคลิกเลือกรายการได้

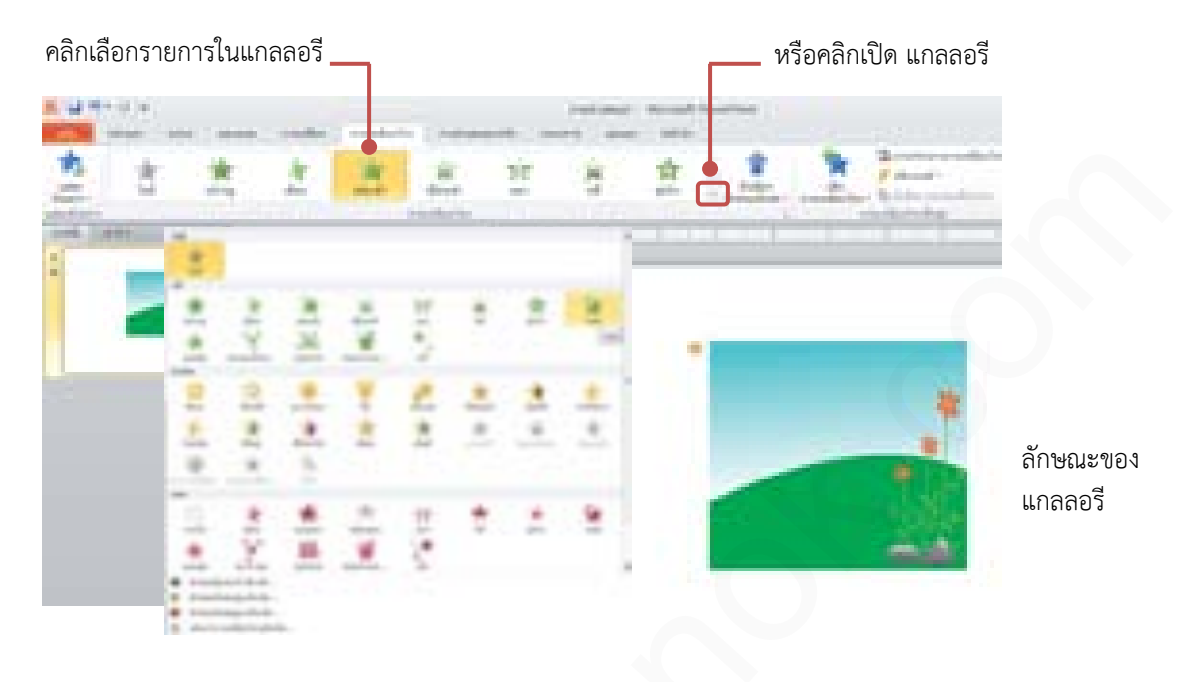

ภาพที่ 2.8 แกลลอรี

# **2.4.5 แท็บค าสั่งเฉพาะ (Contextual Menu)**

ึ การทำงานบางอย่างจะมีคำสั่งที่เกี่ยวข้องและสัมพันธ์กับงานนั้นหลายอย่าง เช่นการสร้าง ตาราง การแทรกรูปภาพ หรือการแทรกรูปวาด ก็จะคำสั่งจัดรูปแบบ การเลือกลักษณะรูปร่าง เติมสี รูปร่าง เส้นกรอบรูปร่าง ลักษณะพิเศษรูปร่าง ฯลฯ แสดงขึ้นมาต่างหากจากแท็บมาตรฐานที่มีอยู่ โดยจะแสดงอยู่ขวาสุดของแถบ Ribbon เช่นเมื่อแทรกรูปวาดก็จะมีแท็บ เครื่องมือการวาด และ แท็บรูปแบบ แสดงขึ้นมาเพื่อให้เลือกใช้คำสั่งจัดการกับรูปวาด เป็นต้น

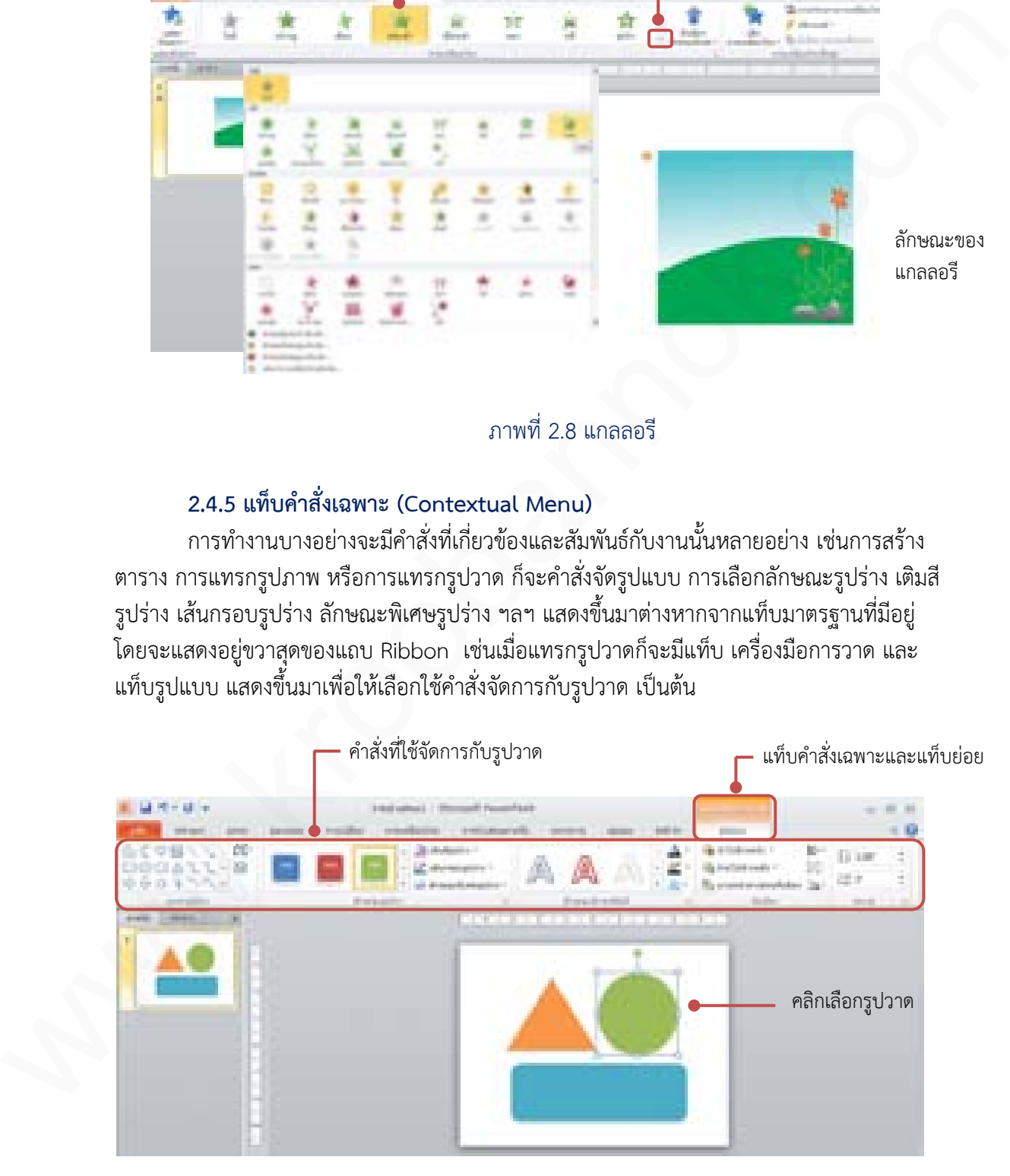

ภาพที่ 2.9 แท็บคำสั่งเฉพาะ

# **2.5 การใช้งาน Backstage View**

PowerPoint 2010 จะมีการใช้งาน Backstage View สำหรับบริหารจัดการไฟล์ และข้อมูล ของไฟล์ ซึ่งเมื่อคลิกแท็บ แฟ้ม จะมีคำสั่ง บันทึก เปิด ปิด สร้าง หรือข้อมูล ที่แสดงข้อมูลของไฟล์ ข้อมูลที่เกี่ยวข้องกับผู้สร้างและเปิดใช้งานเอกสาร เป็นต้น ซึ่งมีรายละเอียดดังนี้

- 1. บันทึก ใช้บันทึกงานนำเสนอเพื่อเก็บไว้ใช้งานครั้งต่อไป
- 2. บันทึกเป็น ใช้บันทึกเพื่อเปลี่ยนชื่อ เปลี่ยนเวอร์ชั่น หรือตำแหน่งการบันทึก
- 3. เปิด ใช้เปิดไฟล์งานนำเสนอเก่าที่เก็บบันทึกเอาไว้แล้ว
- 4. ปิด ใช้ปิดไฟล์งานนำเสนอ
- 5. ข้อมูล ใช้แสดงข้อมูลเกี่ยวกับไฟล์ ดังนี้

1) สิทธิ์ ใช้รวบรวมคำสั่งเกี่ยวกับการกำหนดสิทธิ์การเข้าถึงไฟล์และการใช้งานไฟล์ การเข้ารหัสไฟล์และการกำหนดเอกสารขั้นสุดท้าย

2) เตรียมสำหรับการใช้ร่วมกัน ใช้รวมคำสั่งเกี่ยวกับการเตรียมความพร้อมทางด้าน ความปลอดภัยสำหรับงานนำเสนอ ที่จะนำไปแชร์การใช้งาน หรือนำไปเผยแพร่

3) รุ่น แสดงรุ่นของเอกสารที่เปิดใช้งานหรือเก็บบันทึก รวมทั้งการกู้คืนเอกสาร

4) คุณสมบัติ ใช้แสดงคุณสมบัติของไฟล์เช่น ขนาดไฟล์ จำนวนสไลด์ ชื่อเจ้าของ เอกสาร การแก้ไขล่าสุดเป็นต้น

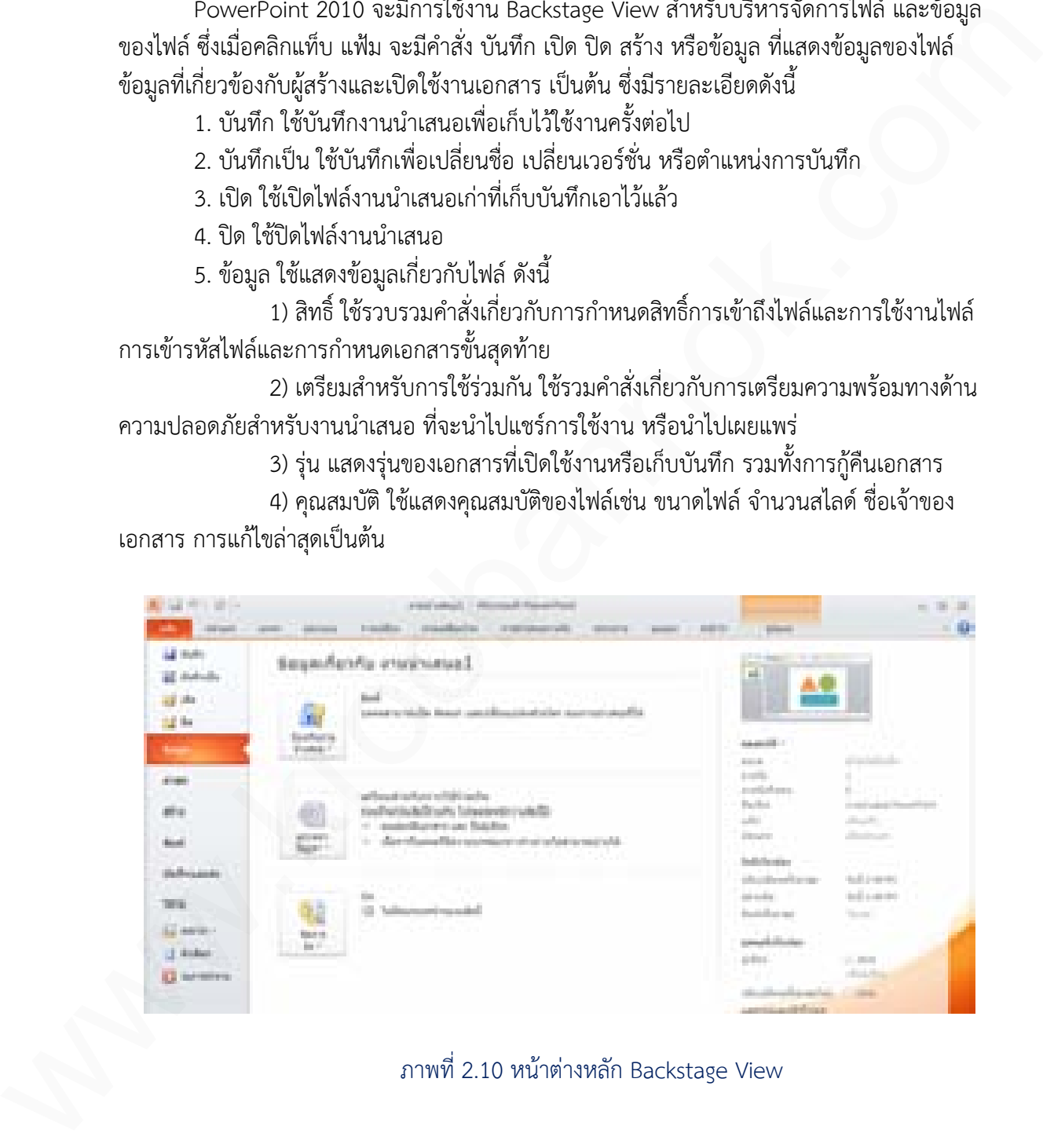

ภาพที่ 2.10 หน้าต่างหลัก Backstage View

2

บทที่

# **2.5.1 ค าสั่ง สร้าง**

เป็นการรวบรวมค าสั่งเกี่ยวกับการสร้างพรีเซนเทชั่นใหม่ในรูปแบบต่างๆ ให้เลือก ทั้งสร้าง แบบว่างๆ และสร้างจากเทมเพลตต้นแบบ

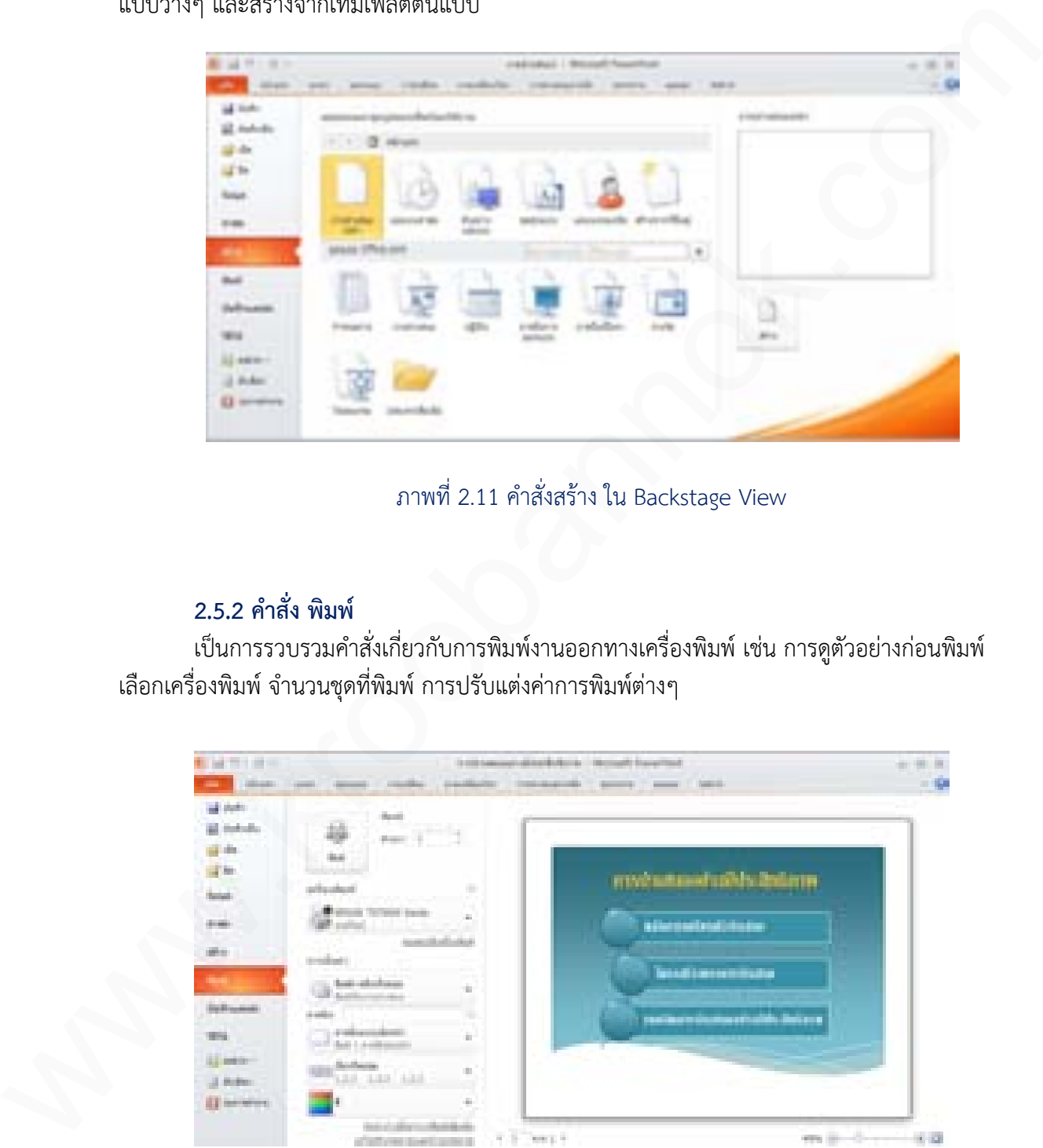

ภาพที่ 2.11 คำสั่งสร้าง ใน Backstage View

# **2.5.2 ค าสั่ง พิมพ์**

เป็นการรวบรวมค าสั่งเกี่ยวกับการพิมพ์งานออกทางเครื่องพิมพ์ เช่น การดูตัวอย่างก่อนพิมพ์ เลือกเครื่องพิมพ์ จำนวนชุดที่พิมพ์ การปรับแต่งค่าการพิมพ์ต่างๆ

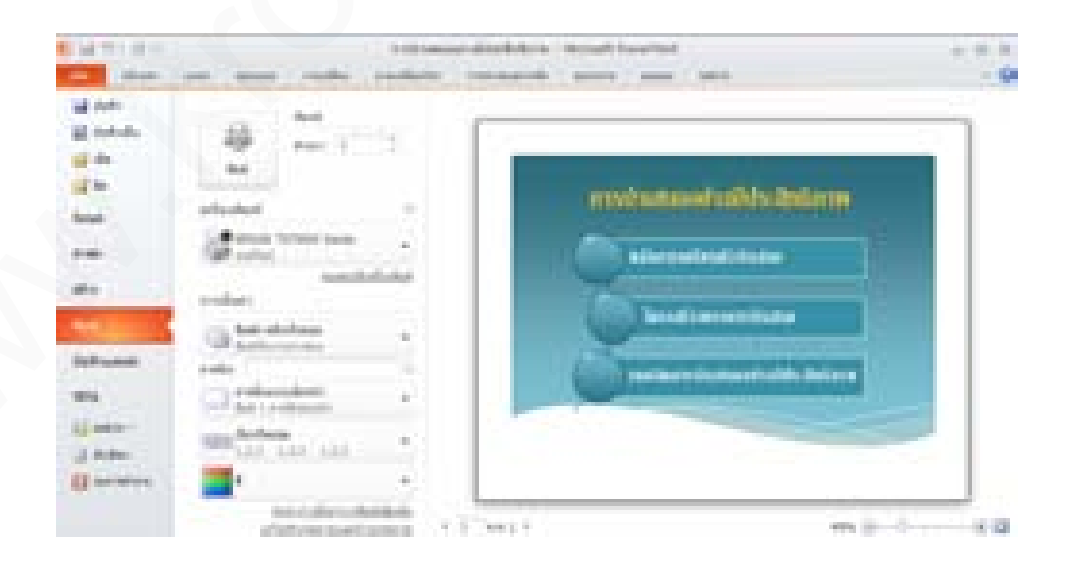

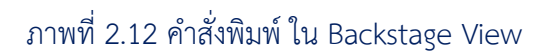

 $\overline{2}$ 

บทที่

# **2.5.3 ค าสั่ง บันทึกและส่ง**

เป็นการรวบรวมคำสั่งเกี่ยวกับการบันทึกและส่งไฟล์งานนำเสนอ เพื่อนำไปใช้งานในด้าน ต่างๆ เช่น การส่งทางอีเมล์ การเปลี่ยนประเภทไฟล์ การบันทึกไฟล์รูปภาพชนิดต่าง ๆ การบันทึก และส่งเป็น PDF การบันทึกลงแผ่น CD เป็นต้น

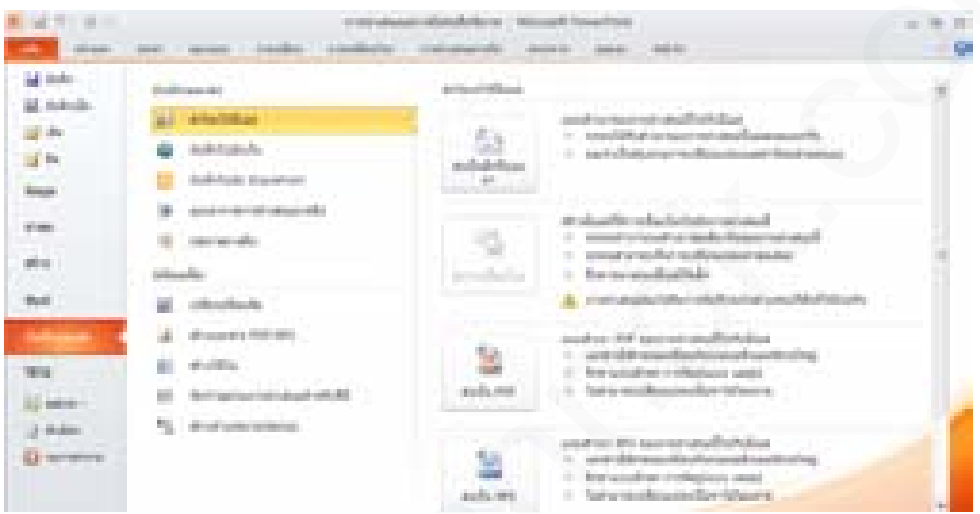

# ภาพที่ 2.13 คำสั่งบันทึกและส่ง ใน Backstage View

# **2.5.4 วิธีใช้**

เป็นการรวบรวมคำสั่งเกี่ยวกับการใช้ระบบความช่วยเหลือเช่น วิธีใช้ Microsoft Office ์ ตัวเลือกสำหรับกำหนดภาษา และการตั้งค่าโปรแกรมอื่นๆ

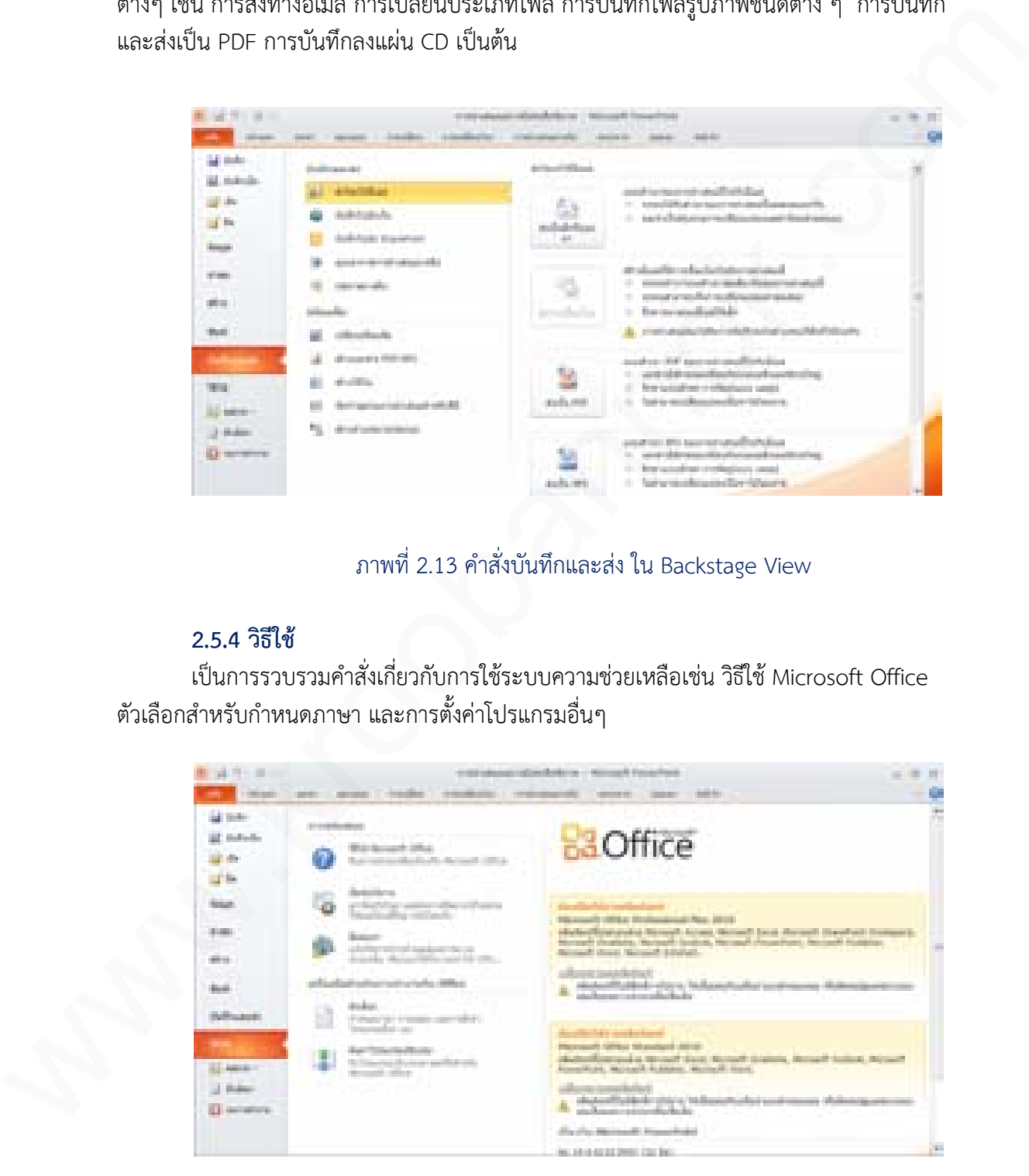

ภาพที่ 2.14 ค าสั่งวิธีใช้ ใน Backstage View

บทที่

2

# **2.6 การใช้งาน Quick Access Toolbar**

Quick Access Toolbar หรือแถบเครื่องมือด่วน เป็นแถบค าสั่งด่วนที่สามารถคลิกเลือกใช้ งานได้เลย แสดงอยู่ที่มุมบนซ้ายสุดของโปรแกรม เริ่มต้นจะมีอยู่ 3 คำสั่งคือ บันทึก ทำซ้ำ เลิกทำ แต่ ี สามารถเพิ่มคำสั่งใหม่ๆ ที่ต้องการใช้งานเข้าไปเองได้ หรือยกเลิกคำสั่งที่ใช้งานอยู่ได้

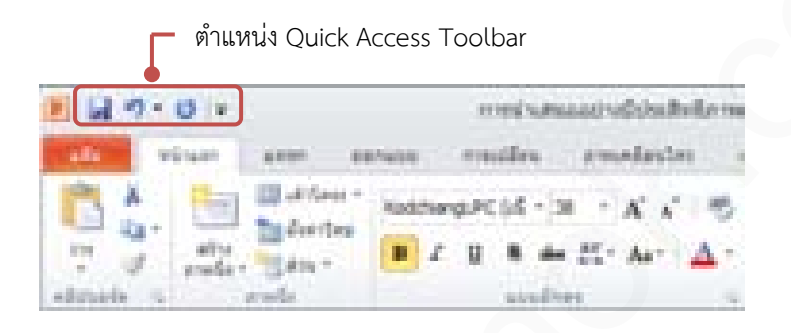

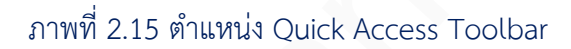

# **2.6.1 เพิ่มค าสั่งใน Quick Access จากรายการ**

คำสั่งที่จำเป็นและใช้งานบ่อยๆ จะแสดงอยู่ในรายการของปุ่ม  $\overline{\phantom{x}}$  ซึ่งสามารถเลือกที่จะ ้ แสดงหรือไม่แสดงคำสั่งใดๆ ได้โดยคลิกเลือกที่ชื่อคำสั่ง มีขั้นตอนดังนี้

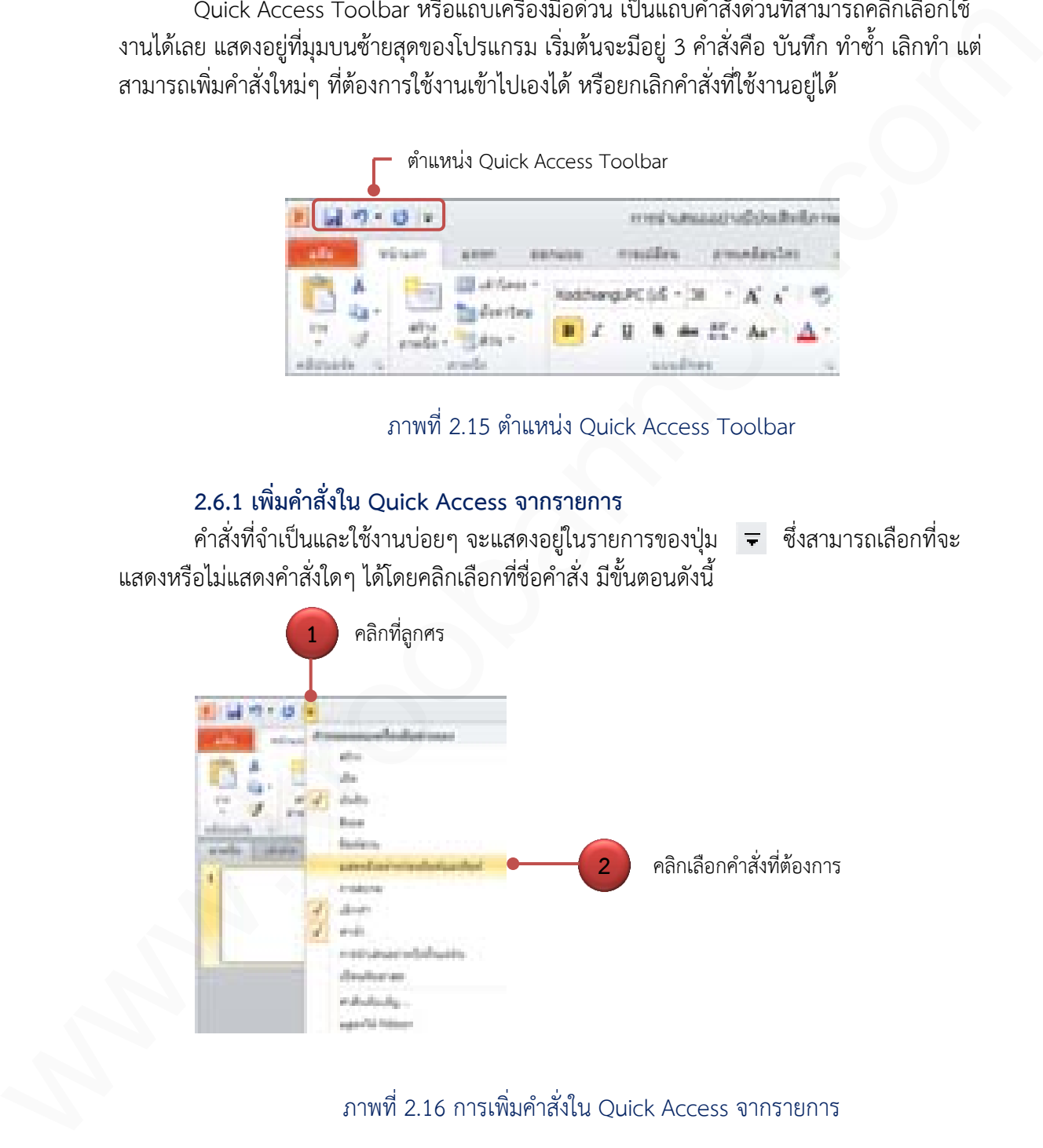

ภาพที่ 2.16 การเพิ่มคำสั่งใน Ouick Access จากรายการ

# **2.6.2 เพิ่มค าสั่งใน Quick Access จากค าสั่งทั้งหมด**

หากต้องการเพิ่มคำสั่งอื่นๆ มาใช้งานนอกเหนือจากรายการคำสั่ง มีขั้นตอนดังนี้

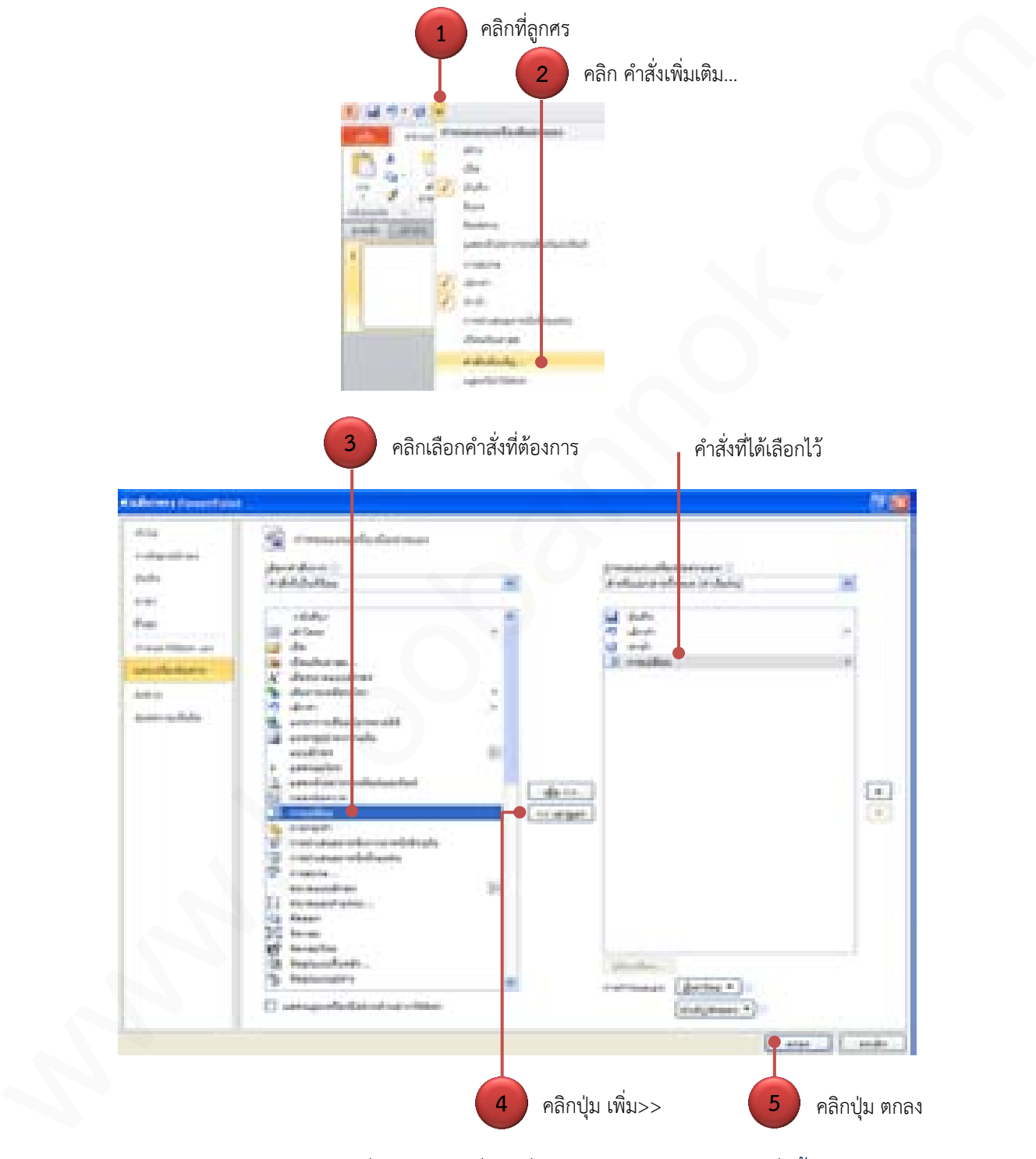

ภาพที่ 2.17 การเพิ่มคำสั่งใน Quick Access จากคำสั่งทั้งหมด

ทำซ้ำในขั้นตอนที่ 3 และ 4 ถ้าต้องการเพิ่มคำสั่งเข้ามาเก็บที่ Quick Access หลายๆ ปุ่ม

 $\overline{2}$ 

บทที่

#### **2.6.3 ย้ายต าแหน่ง Quick Access Toolbar**

หากต้องการย้ายตำแหน่ง Quick Access Toolbar มีขั้นตอนดังนี้

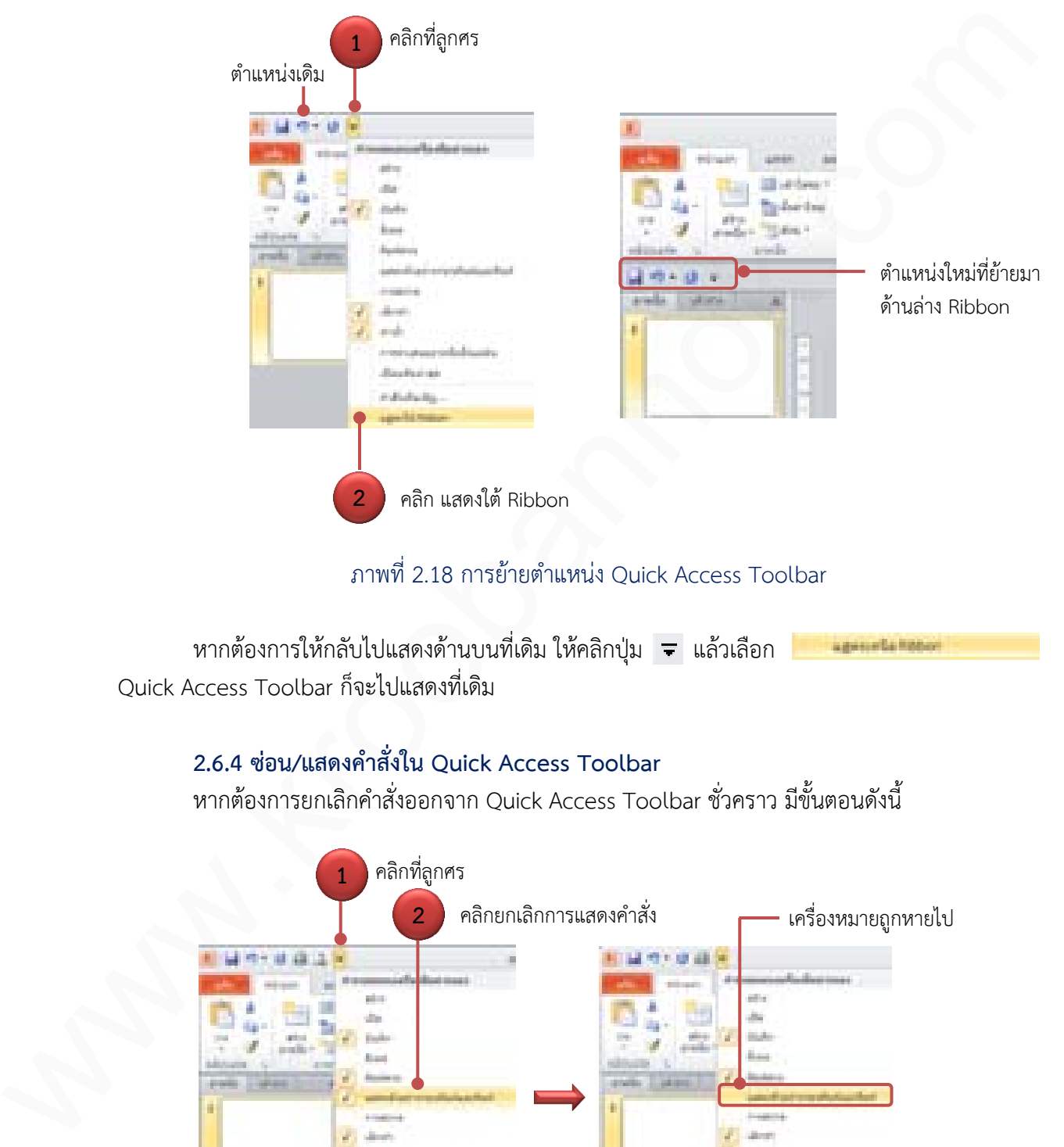

# ภาพที่ 2.18 การย้ายตำแหน่ง Quick Access Toolbar

หากต้องการให้กลับไปแสดงด้านบนที่เดิม ให้คลิกปุ่ม  $\overline{\phantom{a}}$  แล้วเลือก Quick Access Toolbar ก็จะไปแสดงที่เดิม

# **2.6.4 ซ่อน/แสดงค าสั่งใน Quick Access Toolbar**

หากต้องการยกเลิกคำสั่งออกจาก Quick Access Toolbar ชั่วคราว มีขั้นตอนดังนี้

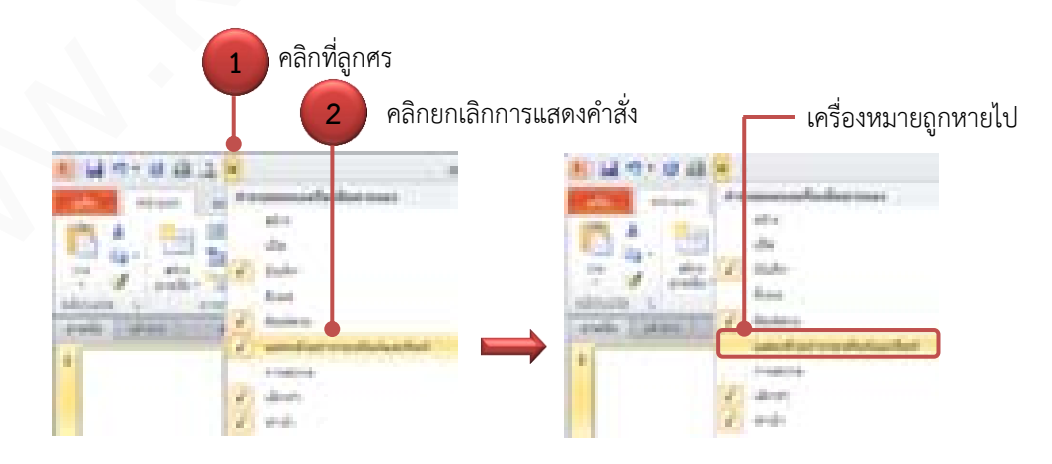

ภาพที่ 2.19 การซ่อน/แสดงคำสั่งใน Quick Access Toolbar

 $\overline{2}$ 

บทที่

# **2.7 มุมมองการท างาน**

งานนำเสนอจะมีมุมมองการทำงานหลายมุมมอง เพื่อนำไปใช้ตามความเหมาะสม โดย เครื่องมือที่ใช้เปลี่ยนมุมมองสามารถเลือกได้ 2 ทางคือจากแท็บ มุมมอง ในกลุ่ม มุมมองการนำเสนอ หรือคลิกเครื่องมือที่ด้านล่างของวินโดว์ ซึ่งมุมมองของงานนำเสนอที่ใช้งานหลักๆ มี 3 รูปแบบได้แก่

**1. มุมมองปกติ (Normal View)** เป็นมุมมองหลักที่ใช้ในการออกแบบงานน าเสนอ การสร้างและแก้ไขงานนำเสนอ โดยปกติเปิดโปรแกรมขึ้นมาก็จะแสดงหน้านี้เป็นหน้าหลัก

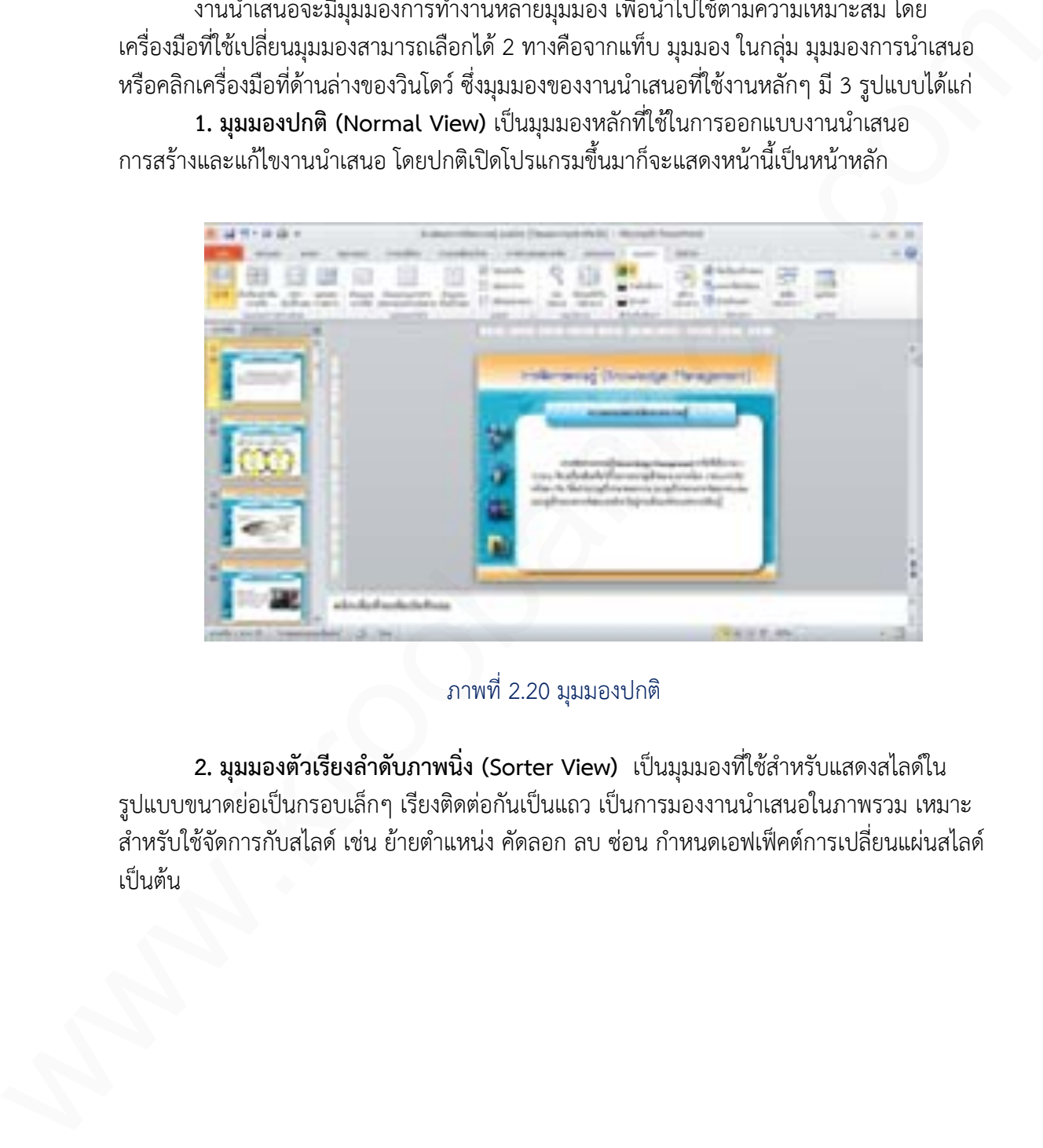

ภาพที่ 2.20 มุมมองปกติ

2. **มุมมองตัวเรียงลำดับภาพนิ่ง (Sorter View)** เป็นมุมมองที่ใช้สำหรับแสดงสไลด์ใน รูปแบบขนาดย่อเป็นกรอบเล็กๆ เรียงติดต่อกันเป็นแถว เป็นการมองงานนำเสนอในภาพรวม เหมาะ ี สำหรับใช้จัดการกับสไลด์ เช่น ย้ายตำแหน่ง คัดลอก ลบ ซ่อน กำหนดเอฟเฟ็คต์การเปลี่ยนแผ่นสไลด์ เป็นต้น

บทที่

 $\overline{2}$ 

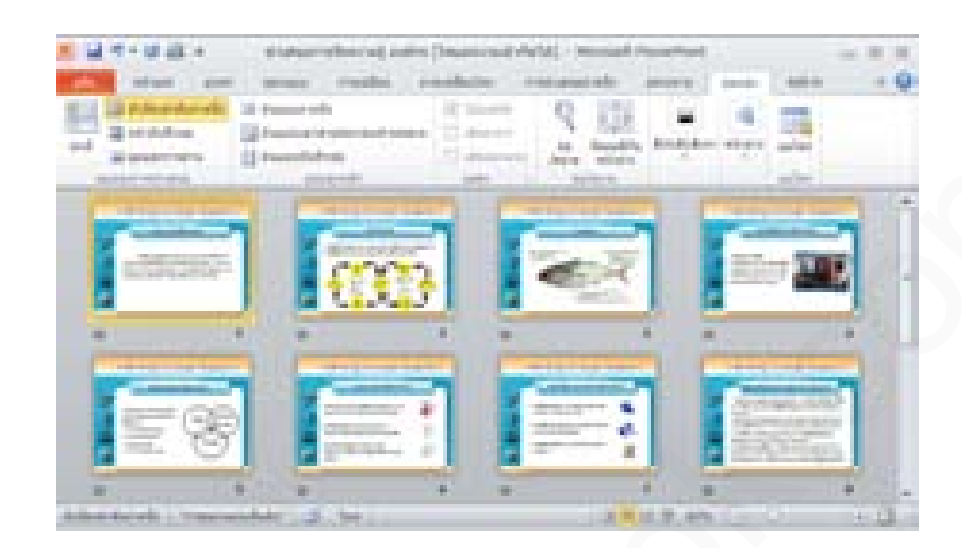

ภาพที่ 2.21 มุมมองตัวเรียงลำดับภาพนิ่ง

**3. มุมมองการน าเสนอภาพนิ่ง (Slide Show)** เป็นมุมมองที่ใช้ส าหรับแสดงผลงานแบบ ้เต็มหน้าจอครั้งละหนึ่งสไลด์ ในมุมมองนี้จะเห็นงานนำเสนอทั้งหมด ไม่ว่าจะเป็นข้อความ ลูกเล่น ต่างๆ กราฟิก เสียง รูปภาพ ฯลฯ และลักษณะพิเศษที่ได้กำหนดไว้ และเป็นมุมมองสำหรับการ ิตรวจสอบความถูกต้องของเนื้อหา เอฟเฟ็คต์ต่างๆ ก่อนที่จะนำงานไปแสดงโชว์

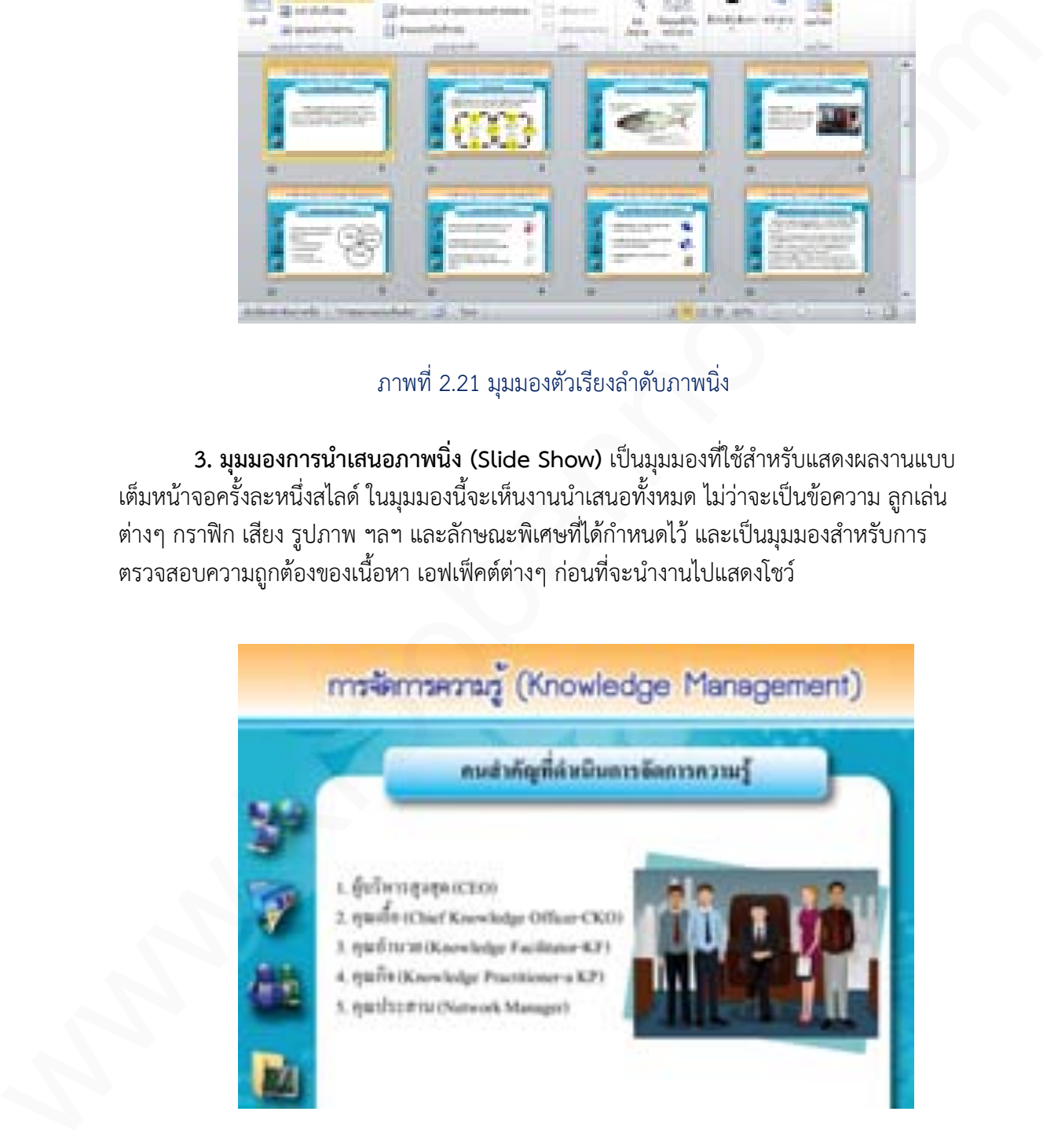

ภาพที่ 2.22 มุมมองการนำเสนอภาพนิ่ง

**2.8 การปิดไฟล์งานน าเสนอ**

ไฟล์งานที่ใช้งานเสร็จเรียบร้อยแล้ว และไม่ต้องการใช้งานอีกควรบันทึกและปิดไฟล์งานนั้น โดยมีขั้นตอนดังนี้

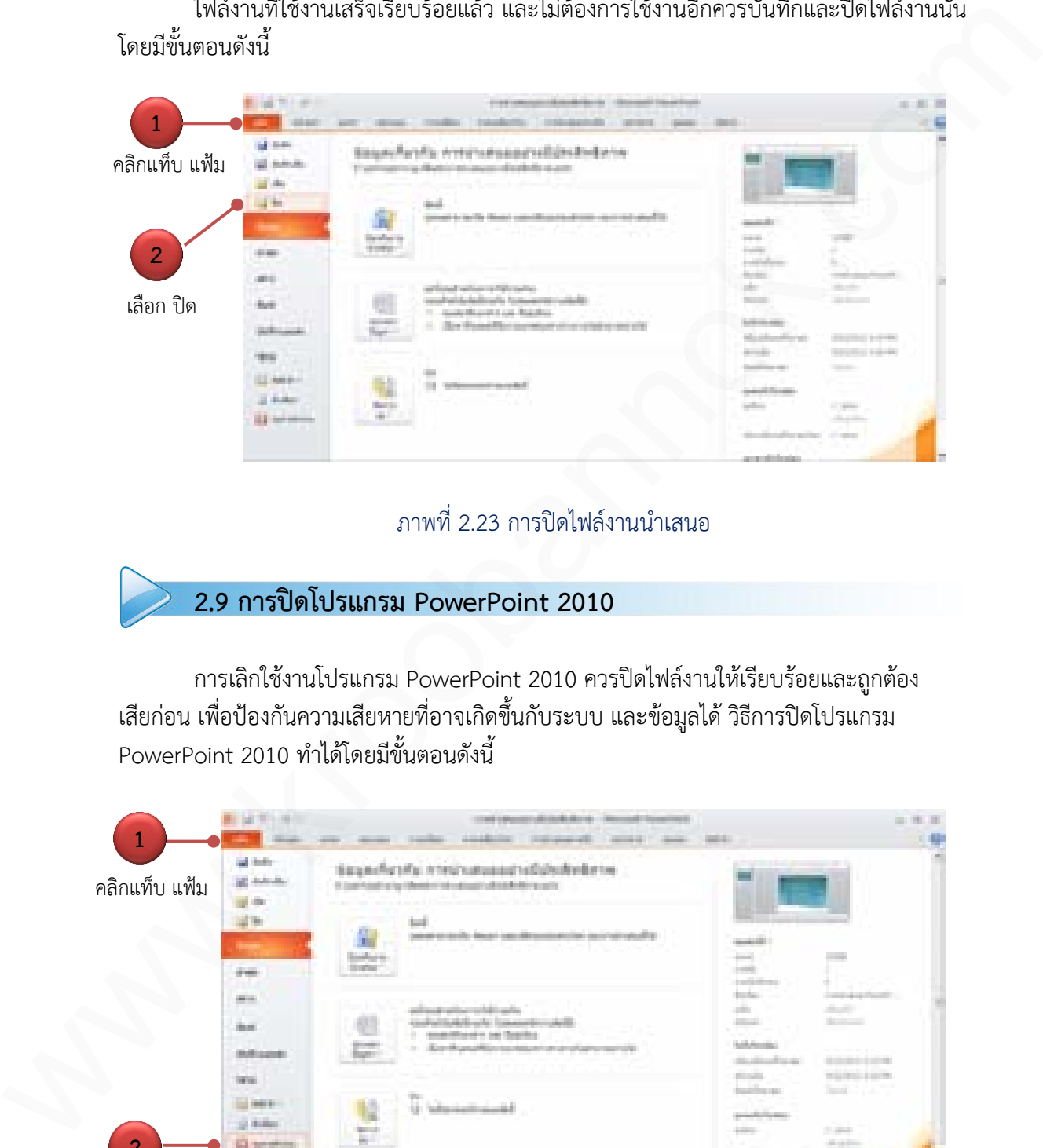

ภาพที่ 2.23 การปิดไฟล์งานนำเสนอ

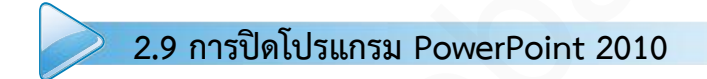

การเลิกใช้งานโปรแกรม PowerPoint 2010 ควรปิดไฟล์งานให้เรียบร้อยและถูกต้อง เสียก่อน เพื่อป้องกันความเสียหายที่อาจเกิดขึ้นกับระบบ และข้อมูลได้ วิธีการปิดโปรแกรม PowerPoint 2010 ท าได้โดยมีขั้นตอนดังนี้

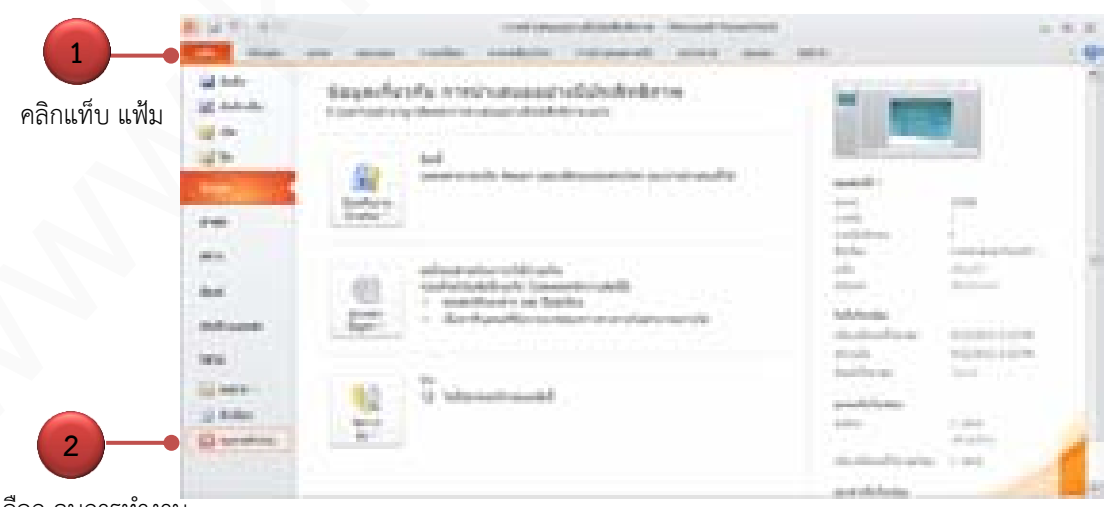

เลือก จบการทำงาน

ภาพที่ 2.24 การปิดโปรแกรม PowerPoint 2010

 $\overline{2}$ 

บทที่

# **2.10 สรุปเนื้อหาสาระ**

PowerPoint 2010 เป็นโปรแกรมประเภทการนำเสนอข้อมูล ที่ใช้งานได้ง่าย สะดวกในการ ใช้งาน ผู้ใช้สามารถสร้างงานนำเสนอได้หลากหลายรูปแบบ โดยสามารถนำข้อความ ภาพถ่าย วิดีโอ ้เสียง กราฟ และแผนภูมิต่างๆ รวมทั้งสามารถเพิ่มลูกเล่นให้การนำเสนอมีความสวยงามและน่าสนใจ Form 2000 Olubiannathe-mean metric and the mean formulation associates<br>of the mean of the structure of the mean of the structure of the structure<br>of the mean of the structure of the structure of the structure of the stru

### **2.10.1 ความสามารถของ PowerPoint 2010 มีดังนี้**

1. ปรับหน้าตาของโปรแกรมในส่วนของแท็บเครื่องมือ Ribbon โดยเพิ่มแท็บ Transitions และปรับปรุงแท็บ Animations รวมถึงการแสดงผลแบบ Live Preview

- 2. เพิ่มเอฟเฟ็คต์ใหม่ ในกลุ่ม 3D motion graphic effects ที่เคลื่อนไหวแบบ 3 มิติ
- 3. สร้างงานนำเสนอใหม่ได้อย่างรวดเร็วด้วยต้นแบบ
- 4. ตกแต่งรูปภาพได้ดั่งมืออาชีพ ด้วยชุดรูปแบบสำเร็จที่ออกแบบมาไว้อย่างสวยงาม
- 5. ตกแต่งสไลด์ให้น่าสนใจด้วยข้อความศิลป์ WordArt แบบใหม่ที่สวยงาม

6. เปลี่ยนรูปแบบการใส่เอฟเฟ็คต์ภาพเคลื่อนไหวให้กับออบเจ็ค โดยลดขั้นตอนการ ท างานให้สั้นลง

7. เพิ่มรูปแบบ SmartArt นำเสนอลักษณะของแผนภาพและข้อความได้สวยงาม

8. แปลงภาพถ่ายให้เป็นศิลป์แบบ Artistic

9. ลบสีฉากหลังรูปภาพ สามารถยกเลิกสีออกจากภาพแล้วให้เลือกเฉพาะส่วนของภาพ ที่ต้องการได้

10. จัดการกับไฟล์ด้วย Backstage View ซึ่ง Office 2010 ได้เปลี่ยนการทำงานกับปุ่ม Microsoft Office ของ Office 2007 มาเป็นการทำงานบนแท็บ File ในรูปแบบ Backstage View

- 11. บันทึกสไลด์เป็นไฟล์วิดีโอ เป็นทางเลือกในการนำเสนองานใหม่ที่โดดเด่น
- 12. ปรับแต่งและตัดต่อไฟล์วิดีโอ มาใช้งานบนสไลด์ทำได้ง่ายขึ้น
- 13. สามารถดึงไฟล์วิดีโอจาก YouTube มาใส่และเปิดชมใน PowerPoint ได้

14. มีเมนู File มุมมอง Microsoft Office Backstage เข้ามาแทนที่เมนูแฟ้มแบบเดิม

#### **2.10.2 ส่วนประกอบหลักหน้าจอ PowerPoint 2010 มีดังนี้**

- 1. แถบ Quick Access Toolbar แถบคำสั่งด่วน เก็บปุ่มคำสั่งที่ใช้งานบ่อยๆ เอาไว้
- 2. แถบ Title bar แสดงชื่อโปรแกรมและชื่อไฟล์งานนำเสนอที่ทำงานอยู่
- 3. แท็บ Contextual tabs แท็บคำสั่งพิเศษที่จะแสดงเมื่อมีการใช้คำสั่งบาง
- ี่ 4. แถบ Ribbon กล่มแท็บคำสั่งที่แบ่งเป็นกล่มๆ เช่น หน้าแรก แทรก ออกแบบ
- 5. แถบ Status bar แถบแสดงสถานการณ์ทำงานต่างๆ เช่นจำนวนสไลด์
- 6. พื้นที่ว่างที่อยู่รอบๆ สไลด์ สามารถใช้เป็นที่พักวางข้อความ

7. แท็บสลับมุมมอง ใช้สลับการแสดงตัวอย่างสไลด์แบบย่อ

**1mi** 

### **2.10.3 การใช้งาน Ribbon**

เป็นรูปแบบของการรวบรวมปุ่มค าสั่งเพื่อให้ง่ายต่อการใช้งาน ภายใน Ribbon จะแบ่ง ออกเป็นกลุ่มใหญ่โดยใช้แท็บ เช่นแท็บหน้าแรก แทรก ออกแบบ และอื่นๆ ในแต่ละแท็บจะเก็บ ค าสั่งที่ใช้งานในลักษณะเดียวกัน

#### **2.10.4 การใช้งาน Backstage View**

ใช้สำหรับบริหารจัดการไฟล์ และข้อมูลของไฟล์ ซึ่งเมื่อคลิกแท็บ แฟ้ม จะมีคำสั่ง บันทึก เปิด ปิด สร้าง หรือข้อมูล ที่แสดงข้อมูลของไฟล์ ข้อมูลที่เกี่ยวข้องกับผู้สร้างและเปิดใช้งานเอกสาร

# **2.10.5 การใช้งาน Quick Access Toolbar**

เป็นแถบค าสั่งด่วนที่สามารถคลิกเลือกใช้งานได้เลย แสดงอยู่ที่มุมบนซ้ายสุดของโปรแกรม ี เริ่มต้นจะมีอยู่ 3 คำสั่งคือ บันทึก ทำซ้ำ เลิกทำ แต่สามารถเพิ่มคำสั่งใหม่ๆ ที่ต้องการใช้งานเข้าไปเอง ได้ หรือยกเลิกคำสั่งที่ใช้งานอยู่ได้ หลายในคนสุดทางและเพื่อมากเกมสามหลายคนสุดทางนี้ และอยู่ที่สุดคนสุดทางนี้<br>หนึ่งที่ได้ราเป็นตัวคนสุดทางและการเพื่อมากคนสุดทางนี้ที่ หนึ่งที่สุดทำเล่น แต่มาจะมีคำสั่ง นักสัก<br>โต้ม่าหนึ่งใจร่วมกับกรรีดาราร์หน้าแข้งจุดรองไฟล์ ขึ

#### **2.10.6 มุมมองการท างาน**

ึ่งานนำเสนอจะมีมุมมองการทำงานหลายมุมมอง เพื่อนำไปใช้ตามความเหมาะสม โดย ่ มุมมองที่ใช้งานหลักๆ มี 3 รูปแบบได้แก่ มุมมองปกติ (Normal View) มุมมองตัวเรียงลำดับภาพนิ่ง (Sorter View) และมุมมองการนำเสนอภาพนิ่ง (Slide Show)

## **2.10.7 การปิดไฟล์งานน าเสนอ**

ไฟล์งานที่ใช้งานเสร็จเรียบร้อยแล้ว และไม่ต้องการใช้งานอีกควรบันทึกและปิดไฟล์งานนั้น

#### **2.10.8 การปิดโปรแกรม PowerPoint 2010**

หลังเลิกใช้งานโปรแกรม PowerPoint 2010 ควรปิดไฟล์งานให้เรียบร้อยและถูกต้อง เสียก่อน เพื่อป้องกันความเสียหายที่อาจเกิดขึ้นกับระบบ และข้อมูลได้

บทที

 $\overline{2}$ 

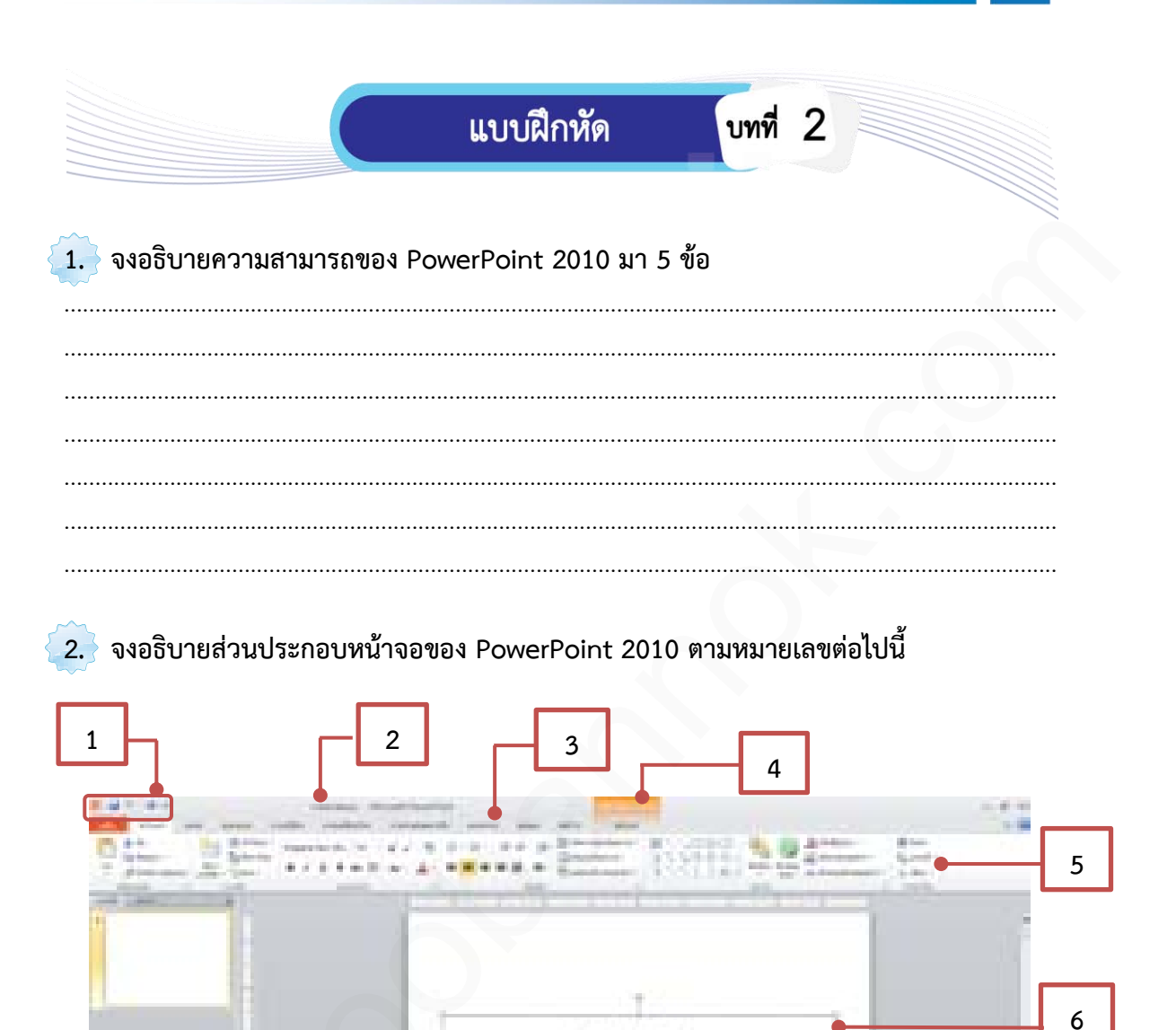

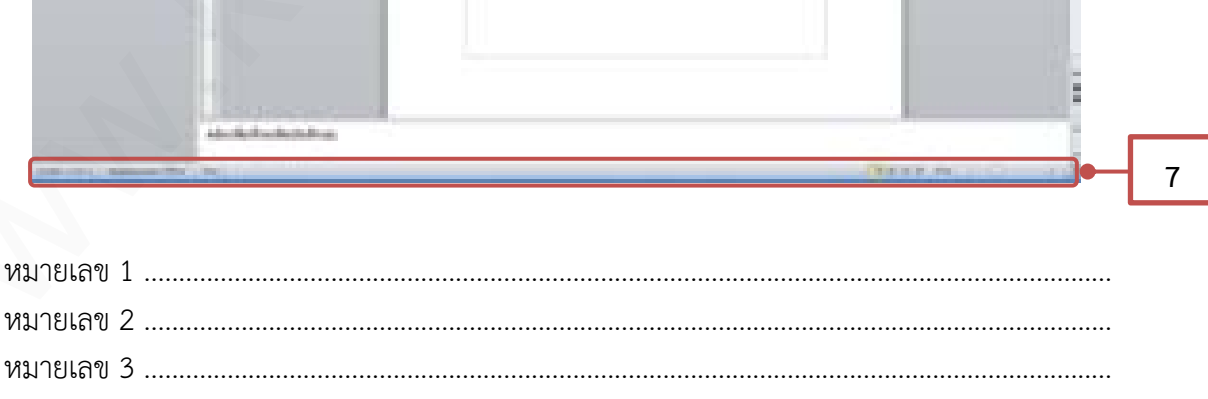

aicheárlaío

and Colde

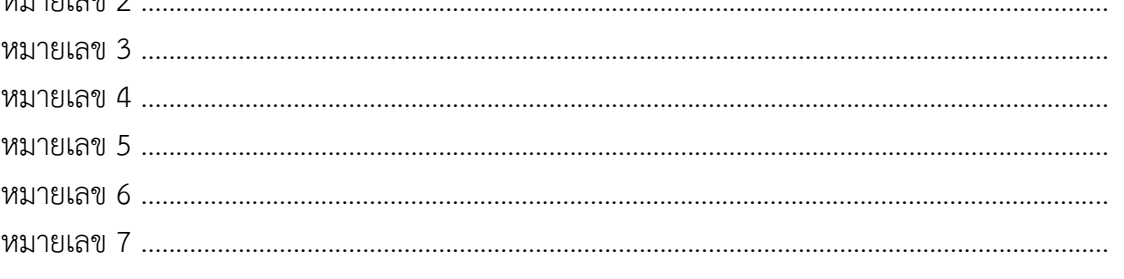

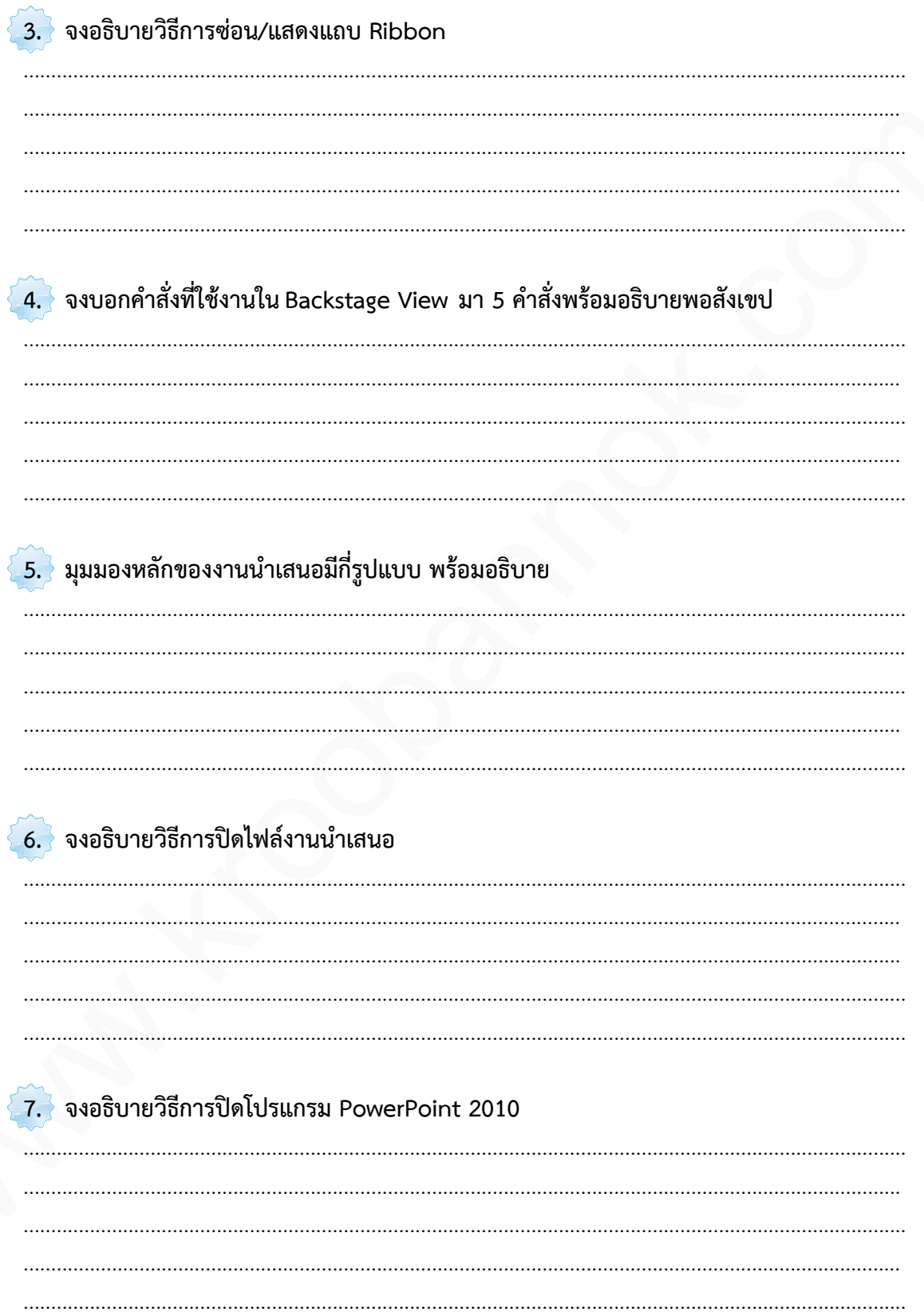

**54**

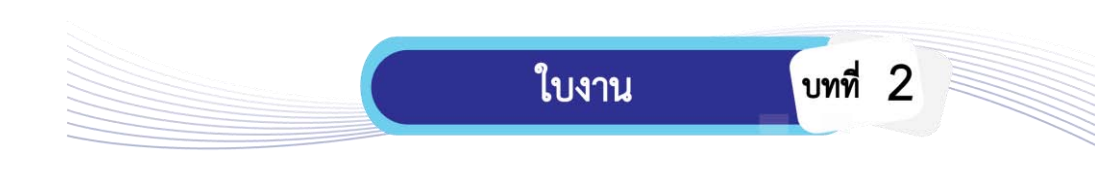

# $\bigcirc$ ิ คำสั่ง

ให้นักเรียนแบ่งกลุ่ม 6 กลุ่ม จำนวนเท่าๆ กัน ในการจัดทำบอร์ด และนำเสนอหัวข้อที่ได้รับ มอบหมายหน้าชั้นเรียน โดยแบ่งหน้าที่ความรับผิดชอบ จัดเตรียมสื่อ ภาพ อุปกรณ์ หรือตัวอย่างที่ ช่วยสนับสนุนการนำเสนอให้เกิดความชัดเจนและครบสาระการเรียนรู้ แต่ละกลุ่มส่งตัวแทนจับสลาก เลือกหัวข้อดังนี้  $\bullet$  ทั้งนี้ต้องแบบกลุ่ม 6 กลุ่ม สามานท่าๆ กับ ในการจัดทับอด์ต และนำเลขอทับซื้อได้รับ<br>นอบนายหน้าขึ้นเขียน ออนได้เกี่ยวกมา้นโดยอย่าง จัดตรีชนที่ออก กระนำเลขอทับซื้อดีตัดดี<br>น่าสนามคนที่ทำให้ขนาดอนได้เกี่ยวกมาด้างแนนจะรายส

- 1. ความสามารถของ PowerPoint 2010
- 2. ส่วนประกอบหลักหน้าจอ PowerPoint 2010
- 3. การใช้งาน Ribbon
- 4. การใช้งาน Backstage View
- 5. การใช้งาน Quick Access Toolbar
- 6. มมมองการทำงานของ PowerPoint 2010

โดยบริหารเวลาในการปฏิบัติงาน กลุ่มละ 1 ชั่วโมง และนำเสนอหน้าชั้นเรียนกลุ่มละ 5 นาที

# **วัตถุประสงค์**

- 1. เพื่อให้นักเรียนอธิบายความสามารถของ PowerPoint 2010 ได้
- 2. เพื่อให้นักเรียนอธิบายส่วนประกอบหลักหน้าจอ PowerPoint 2010 ได้
- 3. เพื่อให้นักเรียนสามารถใช้งาน Ribbon ได้
- 4. เพื่อให้นักเรียนสามารถใช้งาน Backstage View ได้
- 5. เพื่อให้นักเรียนสามารถใช้งาน Quick Access Toolbar ได้
- 6. เพื่อให้นักเรียนอธิบายมุมมองการทำงานของ PowerPoint 2010 ได้
- 7. เพื่อให้นักเรียนมีกิจนิสัย คุณธรรม จริยธรรมและค่านิยมที่ดีในการใช้คอมพิวเตอร์

# **เครื่องมือและอุปกรณ์**

- 1. เครื่องคอมพิวเตอร์
- 2. เครื่องพิมพ์
- 3. โปรแกรม Word 2010

### **วัสดุ**

- 1. กระดาษ ขนาด A4
- 2. แผ่นฟิวเจอร์บอร์ด ขนาด 65x122 ซม.
- ่ 3. กาวน้ำ
- 4. กรรไกร
- 5. วัสดุตกแต่ง

# **ล าดับขั้นตอนการปฏิบัติงาน**

- 1. เตรียมเครื่องคอมพิวเตอร์และเครื่องพิมพ์
- 2. ตรวจสอบความพร้อมของเครื่องคอมพิวเตอร์ โปรแกรมและเครื่องพิมพ์
- 3. ศึกษา และสรุปข้อมูลตามหัวข้อที่ได้รับมอบหมาย
- 4. พิมพ์ข้อมูลที่สรุปและจัดเรียงแล้ว
- 5. ตรวจสอบความถูกต้องของเอกสาร
- 6. พิมพ์ข้อมูลออกทางเครื่องพิมพ์โดยใช้กระดาษขนาด A4
- 7. นำข้อมูลมาจัดบอร์ด และตกแต่งบอร์ดให้สวยงาม
- 8. ดูแลห้องปฏิบัติการคอมพิวเตอร์ให้สะอาดเรียบร้อย
- 9. ตัวแทนกลุ่มนำเสนอข้อมูล พร้อมใช้บอร์ดที่จัดทำแล้วนำเสนอหน้าชั้นเรียน 2. ความสะบางของของ 2000 หรือกันเลือกความหน้าเลือกความหน้าเลือกความหน้า<br>3. คิกษา และเจ้าเข้ามูลเอก และคิดเกียนแล้ว<br>4. พิมพ์ที่อยู่สาสิทปและจัดเกียนเล้า<br>5. ความสะบางเบกตัวข้องของอกการ<br>6. พิมพ์ที่อยู่และการแหน่งของอกได้ของอ

# **แบบประเมินใบงาน**

# **แบบประเมินที่ 1**

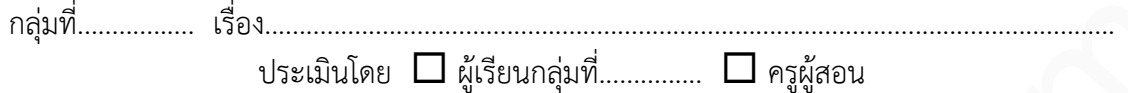

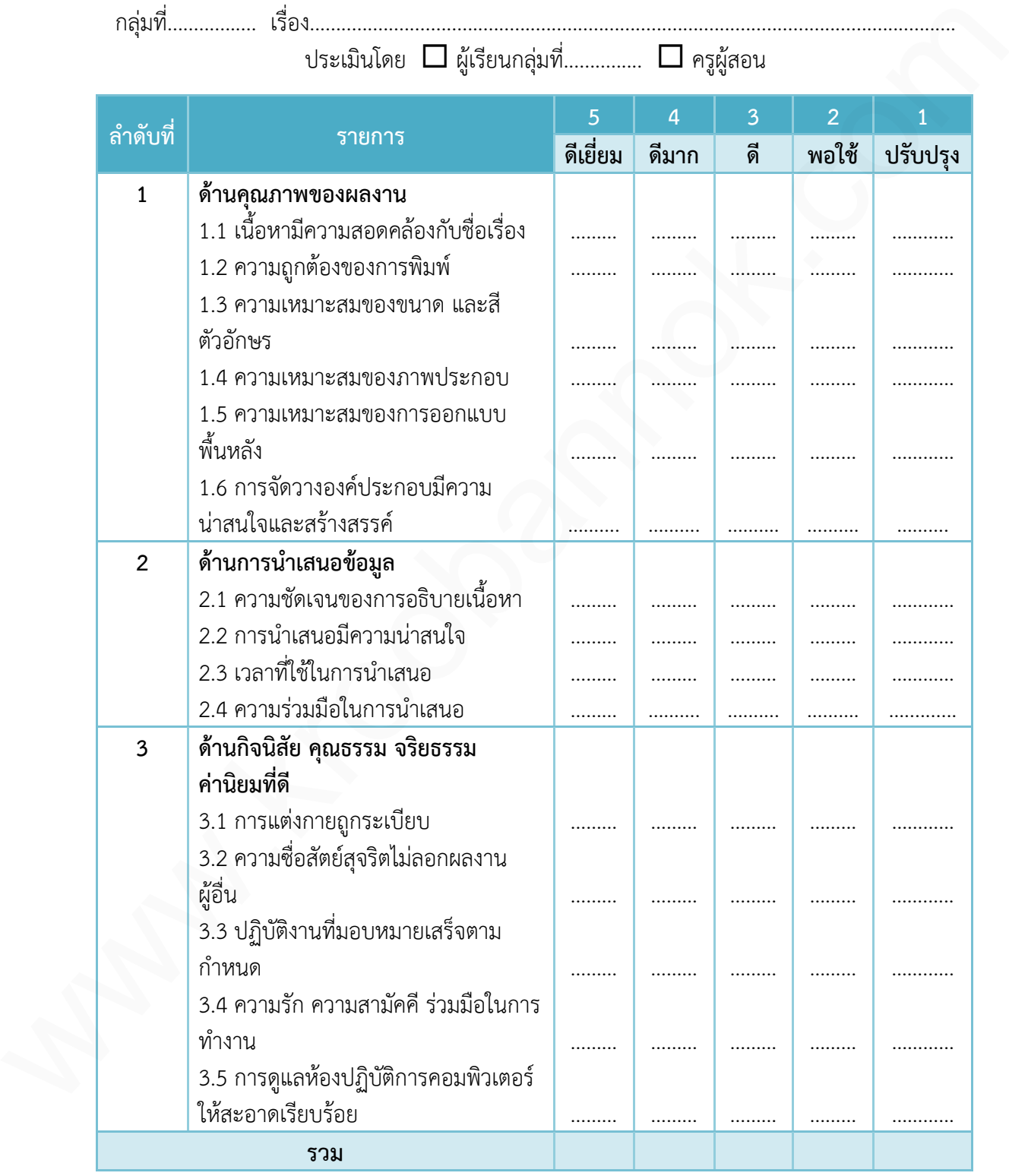

รวมคะแนนที่ได้................................... คะแนนเฉลี่ย..................................

**56**

 $\overline{2}$ 

บทที่

# $\mathfrak u$ บบประเมินที่ 2

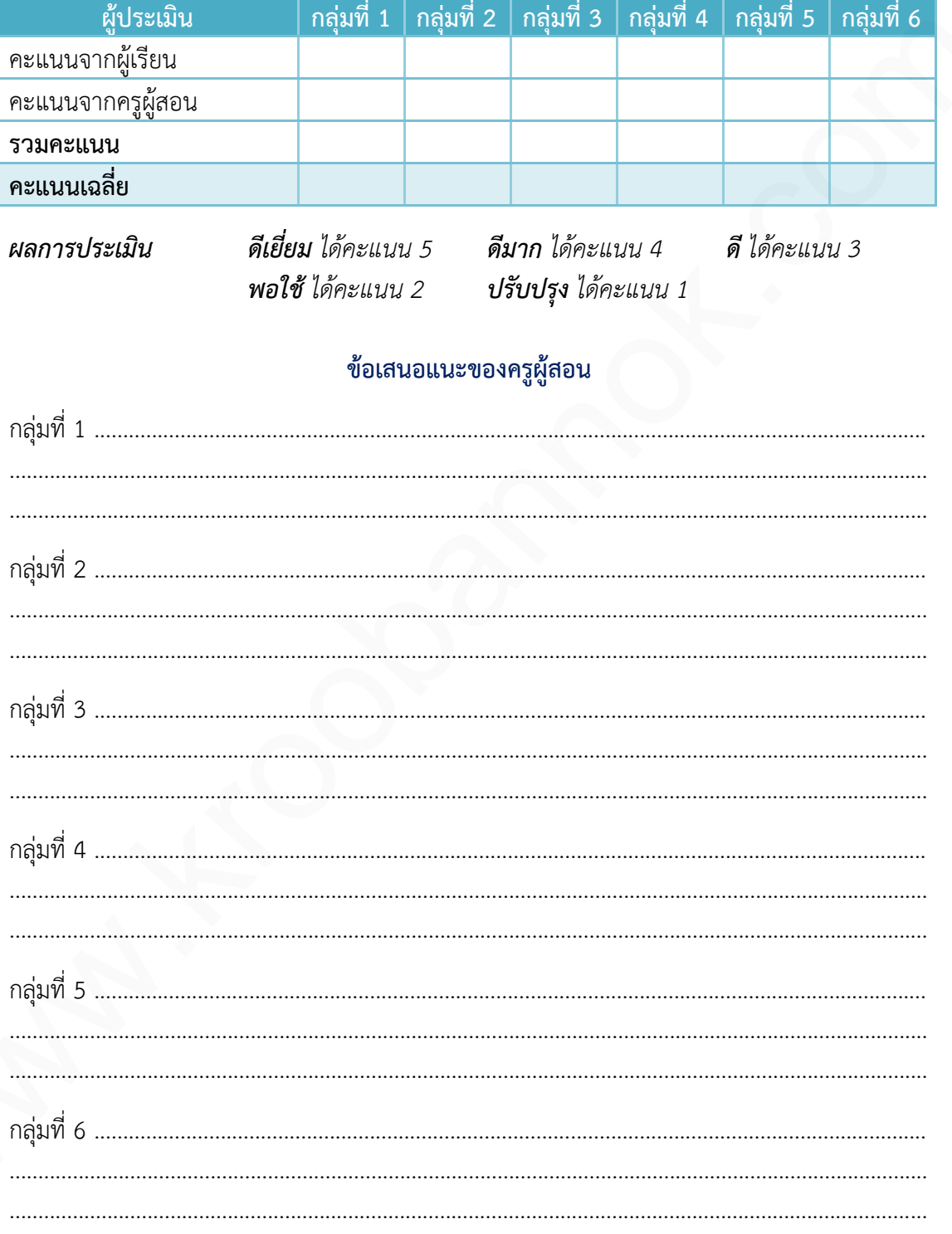

 $\overline{2}$ 

 $-57$ 

บทที่

บทที่

แบบทดสอบหลังเรียน

**์ คำชี้แจง** ให้นักเรียนเลือกคำตอบที่ถูกต้องที่สุดเพียงข้อเดียว โดยทำเครื่องหมายกากบาท ( X ) ลง ในกระดาษคำตอบ ดำขึ้นอง ได้นักเรียนสือกดำหลบที่ถูกต้องที่ถูกเพื่อหลังเหมืองห้อง โดยทำเครื่องหมายการบาท (X) กล<br>ในกระดาษทำตอบ<br>1. โปรแกรม PowerPoint 2010 เพมาะที่พร้นงานประเทศได<br>1. จัดการจัญลด้านเอกจารายงาน<br>3. จัดการจัญลด้านเอกจารายงาน<br>3.

#### **1. โปรแกรม PowerPoint 2010 เหมาะส าหรับงานประเภทใด**

- ก. จัดการข้อมูลด้านเอกสารรายงาน
- ข. สร้างงานนำเสนอข้อมูล
- ค. จัดการข้อมูลในรูปแบบตาราง
- ึง. จัดการฐานข้อมูลจำนวนมาก

### **2. ข้อใดคือความสามารถของ PowerPoint 2010 ที่แตกต่างจาก PowerPoint 2007**

- ก. รองรับภาพเคลื่อนไหว เช่น Flash, Gif Animation
- ข. สร้างภาพอย่างรวดเร็วและสวยงามด้วย SmartArt
- ค. มีเมนู File มุมมอง Microsoft Office Backstage
- ง. มีเครื่องมือการวาดรูปและตกแต่งภาพมาให้

# **3. หน้าที่ของแถบ Title bar คือข้อใด**

- ก. แถบแสดงมุมมอง
- ข. แถบเครื่องมือที่มีการใช้งานบ่อย
- ค. แถบสถานะแสดงข้อความการทำงาน
- ึง. แถบชื่อหัวเรื่องแสดงชื่อไฟล์ที่กำลังถูกใช้งาน

## **4. แถบ Menu ต่างจากแถบ Tool bar อย่างไร**

- ึก. เป็นแถบที่รวบรวมคำสั่งไว้ทั้งหมด
- ข. เป็นแถบที่แสดงค าสั่งที่ใช้บ่อยแทนด้วยปุ่มภาพ
- ค. เป็นแถบที่ท างานได้เร็วกว่าการใช้แถบ Tool bar
- ง. เป็นแถบที่สามารถเปิด และปิดได้ตามต้องการ

# **5. แท็บ Ribbon มีหน้าที่อะไร**

- ก. ใช้ส าหรับเปิดเมนูการใช้งานพื้นฐานของโปรแกรม
- ี้ข. เป็นส่วนการทำงานใหม่ที่เพิ่มเข้ามาซึ่งมาแทนที่แถบเมนูแบบเดิมแสดงคำสั่งแบ่งเป็นกลุ่มๆ
- ้ ค. ใช้แสดงชื่อโปรแกรมและชื่อไฟล์งานที่กำลังทำงานอยู่
- ึง. แถบเครื่องมือที่ได้รวบรวมปุ่มเครื่องมือที่ใช้งานบ่อย ๆ เอาไว้ เพื่อช่วยให้การทำงานสะดวก และรวดเร็ว ซึ่งสามารถเพิ่มหรือลดปุ่มเหล่านี้ได้

2

# **6. ถ้าต้องการซ่อนแท็บ Ribbon ต้องเลือกที่ค าสั่งใด**

- ก. Minimize the Ribbon
- ข. More Commands…
- ค. Show Below the Ribbon
- ง. Customize Quick Access Toolbar

### **7. ใน Backstage View** *ไม่มี***ค าสั่งใด**

- ก. สร้าง
- ข. บันทึกและส่ง
- ค. จบการทำงาน
- ง. แทรก

## **8. ถ้าต้องการให้ Quick Access Toolbar แสดงใต้ริบบอนต้องเลือกค าสั่งใด**

- ก. Minimize the Ribbon
- ข. Show Below the Ribbon
- ค. Show Above the Ribbon
- ง. Customize Quick Access Toolbar

# **9. มุมมองใดเป็นมุมมองหลักที่ใช้ในการสร้างออกแบบและแก้ไขงานน าเสนอได้**

- ก. Note page
- ข. Sorter View
- ค. Slide Show
- ง. Normal View

# **10. ถ้าผู้ใช้ต้องการเห็นงานน าเสนอที่สร้าง ในมุมมองของผู้ชมต้องเลือกมุมมองใด** พ. More Commands...<br>
www.kroobannok...<br>
A Show Relow the Ribbon<br>
1 Outomize View ไม่มีทำลั่งใด<br>
1. เข้าง<br>
3 เป็นที่กละส่ง<br>
9. ขับทึกและส่ง<br>
9. ขับทึกและส่ง<br>
9. ขับทึกและส่ง<br>
1. Minimize the Ribbon<br>
1. Minimize the Ribbo

- ก. Note page
- ข. Normal View
- ค. Sorter View
- ง. Slide Show

บทที่

 $\overline{2}$ 

# เฉลยแบบทดสอบ

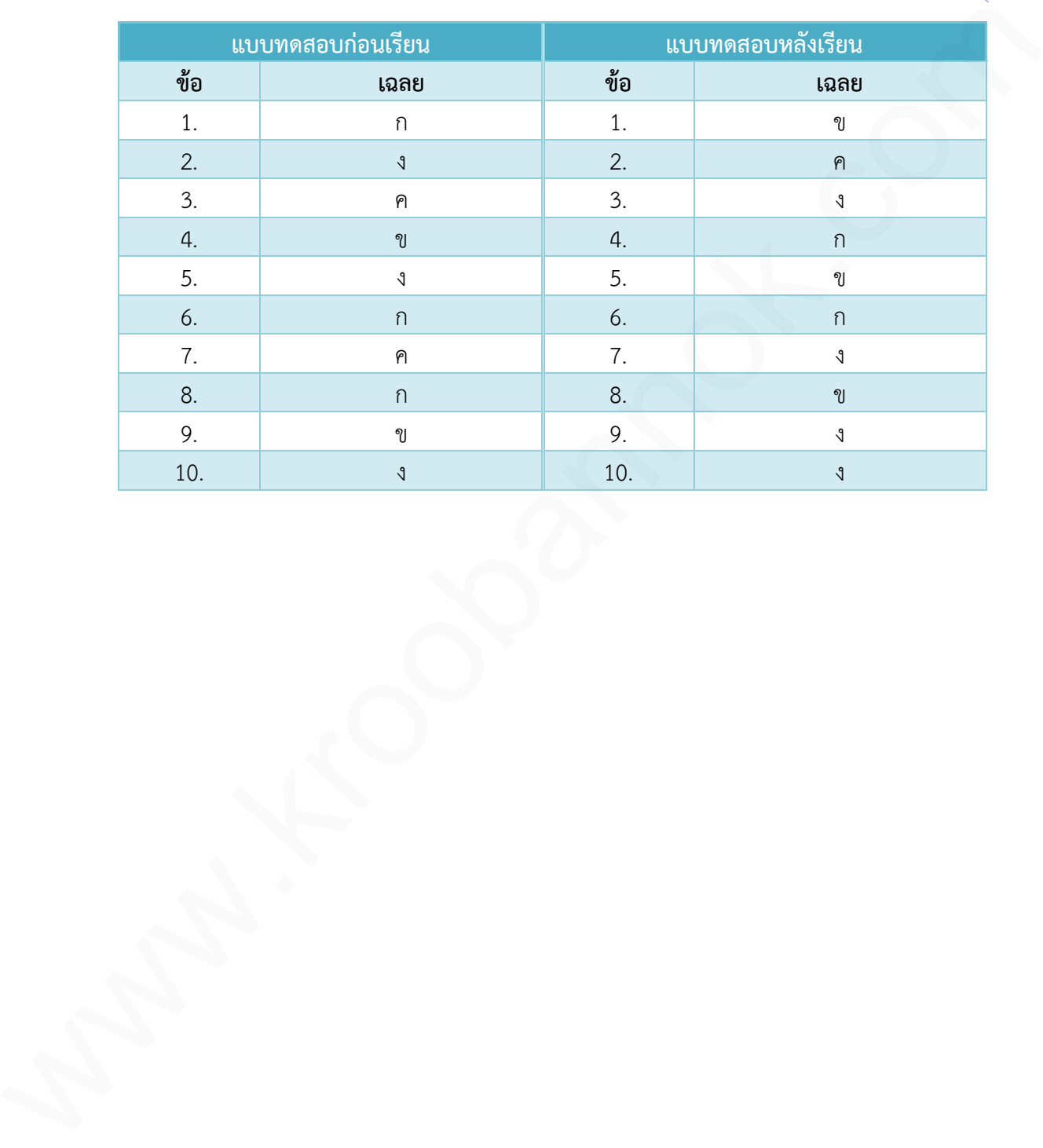